# *AIR CONDITIONER*

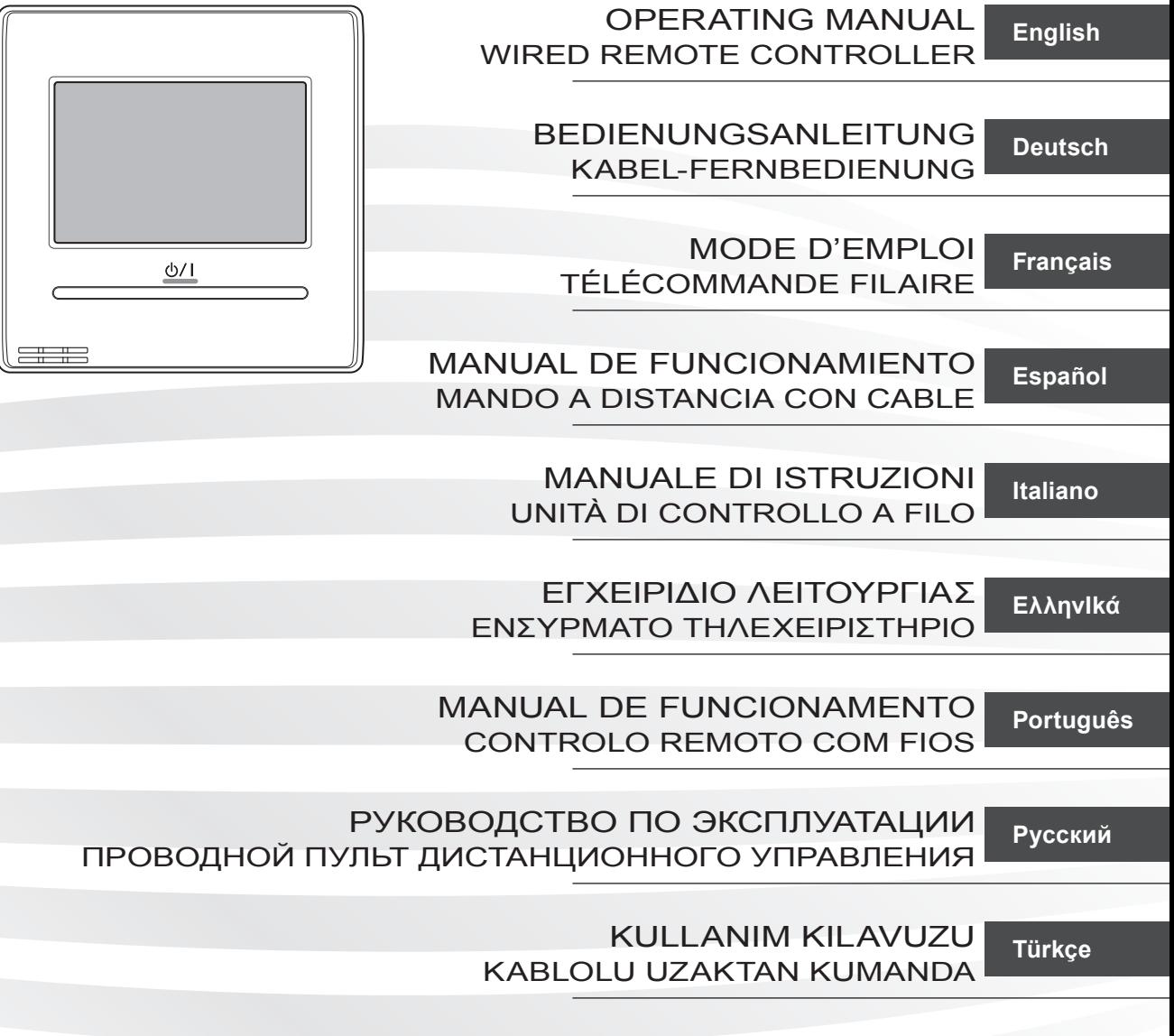

**KEEP THIS MANUAL FOR FUTURE REFERENCE DIESE ANLEITUNG BITTE SORGFÄLTIG AUFBEWAHREN CONSERVEZ CE MODE D'EMPLOI AFIN DE POUVOIR VOUS Y RÉFÉRER ULTÉRIEUREMENT GUARDE ESTE MANUAL PARA PODERLO CONSULTAR EN EL FUTURO CONSERVARE QUESTO MANUALE PER OGNI EVENTUALE FUTURO RIFERIMENTO ΚΡΑΤΗΣΤΕ ΤΟ ΕΓΧΕΙΡΙΔΙΟ ΓΙΑ ΜΕΛΛΟΝΤΙΚΗ ΑΝΑΦΟΡΑ GUARDE ESTE MANUAL PARA CONSULTA POSTERIOR СОХРАНИТЕ НАСТОЯЩЕЕ РУКОВОДСТВО ДЛЯ БУДУЩИХ ССЫЛОК BU KILAVUZU, DAHA SONRA BAfiVURMAK ÜZERE SAKLAYIN** PART No. 9380859062 [Original instructions]

## **BEDIENUNGSANLEITUNG**

ARTIKELNR. 9380859062 KABEL-FERNBEDIENUNG

## **Inhalt**

## **[EINLEITUNG](#page-3-0)**

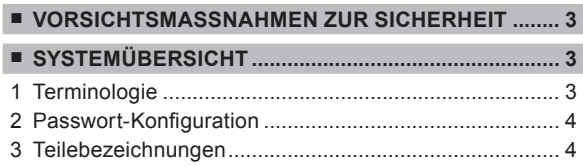

## **1 MONITOR**

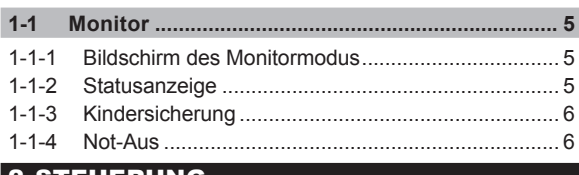

## <u>|2 STEUERUNG</u>

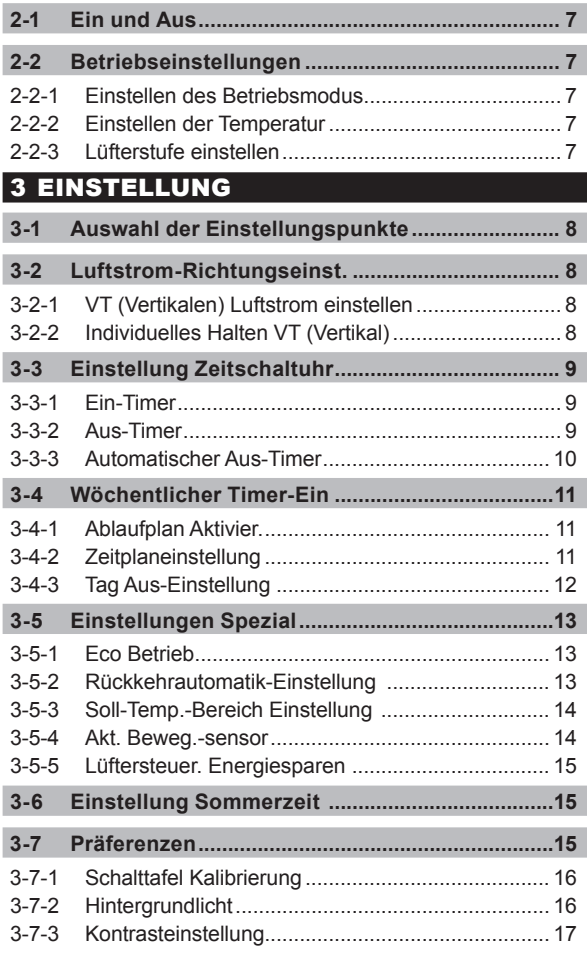

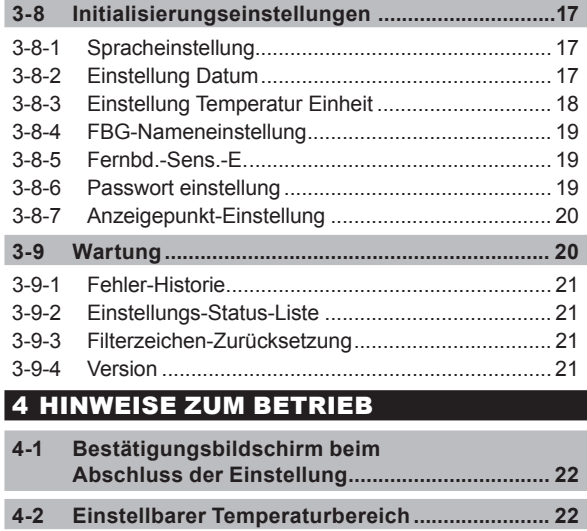

## **5 SONSTIGES**

÷

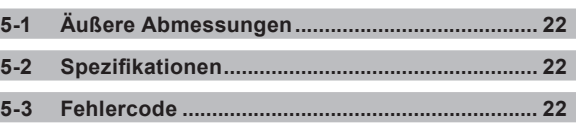

Je nach Konfiguration und Einstellung Ihrer Klimaanlage, können die Inhalte der Bildschirmabbildungen in diesem Handbuch von dem Bildschirm, den Sie gerade verwenden, abweichen.

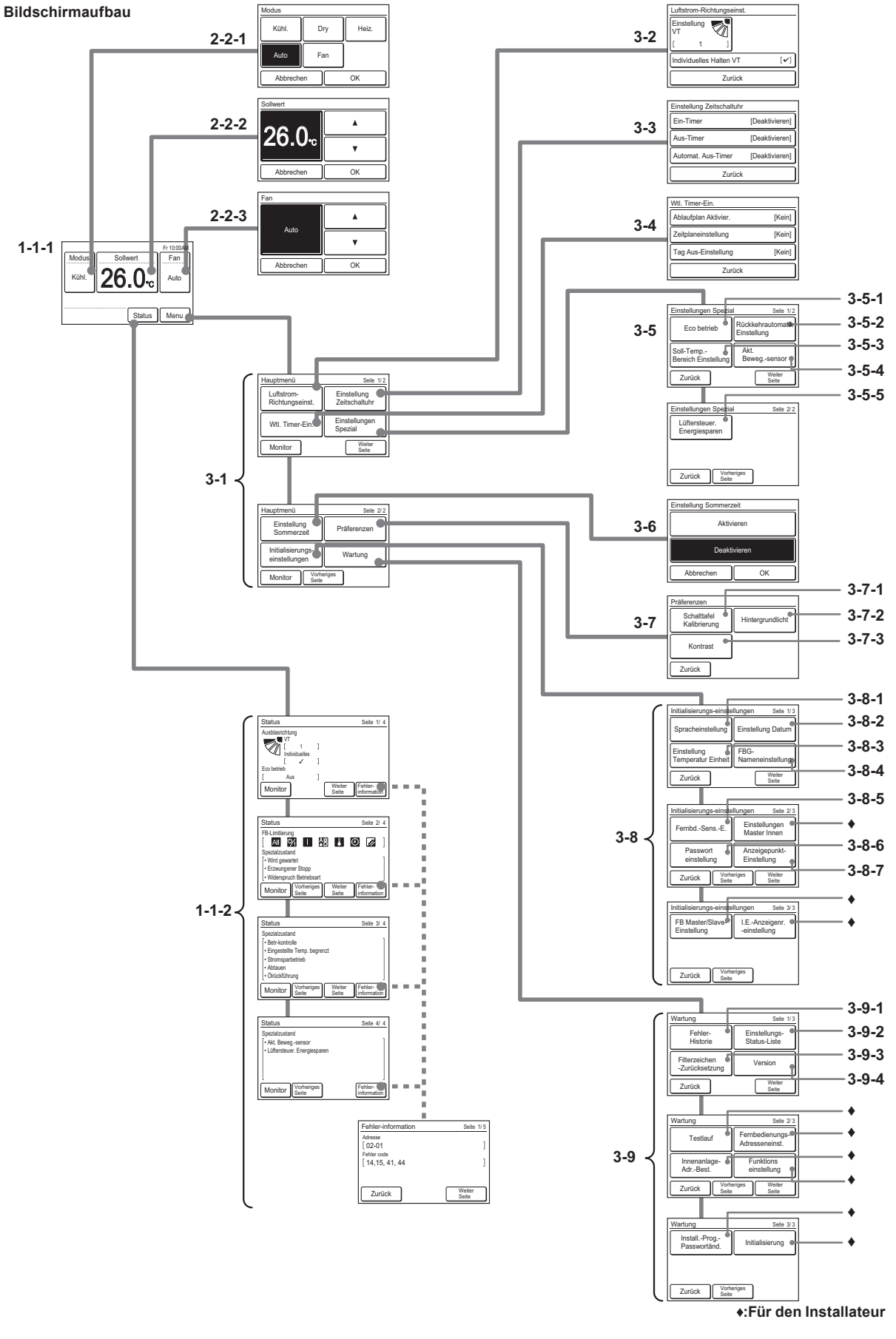

# <span id="page-3-0"></span>EINLEITUNG

## **■ VORSICHTSMASSNAHMEN ZUR SICHERHEIT**

Die in der Anleitung angegebenen "SICHERHEITSMASS-NAHMEN" enthalten wichtige Informationen zu Ihrer eigenen Sicherheit. Beachten Sie diese unbedingt.

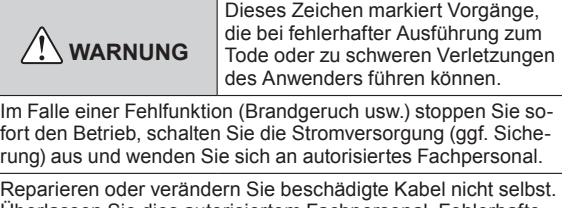

Überlassen Sie dies autorisiertem Fachpersonal. Fehlerhafte Ausführung der Arbeiten führt zu einem elektrischen Schlag oder einem Brand.

Wenden Sie sich bei einem Umzug für die Deinstallation und Montage dieses Geräts an autorisiertes Fachpersonal.

Nicht mit nassen Händen berühren. Dies kann einen elektrischen Schlag verursachen.

Wenn sich das Gerät in Reichweite von Kindern befindet, ergreifen Sie vorbeugende Maßnahmen, sodass diese nicht auf das Gerät zugreifen können.

Reparieren oder verändern Sie dieses Gerät nicht selbst. Dies könnte eine Fehlfunktion oder einen Unfall herbeiführen.

In der Nähe des Gerätes keine entzündlichen Gase verwenden. Dies könnte einen Brand infolge von Gasaustritt verursachen.

Entsorgen Sie das Verpackungsmaterial sachgerecht. Zerreißen und entsorgen Sie die Plastiktaschen der Verpackung so, dass Kinder nicht mit ihnen spielen können. Es besteht Erstickungsgefahr, falls Kinder mit den intakten Plastiktaschen der Verpackung spielen.

Dieses Gerät ist nicht für den Gebrauch durch Personen (einschließlich Kindern) mit eingeschränkten physischen, sensorischen oder geistigen Fähigkeiten oder mit einem Mangel an Erfahrung und Sachkenntnis gedacht, es sei denn, diese Personen werden von einer für ihre Sicherheit verantwortlichen Person bezüglich des Gebrauchs des Gerätes angeleitet und beaufsichtigt.

Kinder sollten beaufsichtigt werden, um auszuschließen, dass sie dieses Gerät als Spielzeug verwenden.

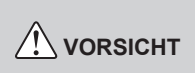

Dieses Zeichen markiert Vorgänge, die bei fehlerhafter Ausführung möglicherweise zu Personenschäden des Anwenders oder Beschädigung von Eigentum führen können.

Stellen Sie auf diesem Gerät keine Behälter mit Flüssigkeiten ab. Dadurch kommt es zu Überhitzung, einem Brand oder einem elektrischen Schlag.

Setzen Sie dieses Gerät keiner direkten Einwirkung von Wasser aus. Dies führt zu Funktionsstörungen, elektrischem Schlag oder Überhitzung.

Stellen Sie keine elektrischen Apparate im Umkreis von 1 m (40 in) dieses Geräts ab. Dies kann zu Fehlfunktionen oder Ausfällen führen.

In der Nähe dieses Geräts dürfen sich keine Feuer oder Heizgeräte befinden. Dies könnte eine Fehlfunktion herbeiführen.

Berühren Sie die Bedienungselemente nicht mit scharfen Gegenständen. Dadurch kann es zu Verletzungen, Problemen oder einem elektrischen Schlag kommen.

Legen Sie keine Gegenstände in die Schlitzteile dieses Geräts ein. Dadurch kann es zu Problemen, Überhitzung oder Stromschlägen kommen.

## **■ SYSTEMÜBERSICHT**

## **1 Terminologie**

Systembezogene Begriffe

- (a) Wärmepumpensystem:
	- Dieses System ist Standard An dasselbe Außengerät angeschlossene Innengeräte führen nicht gleichzeitig Kühl- und Heizvorgänge aus.
- (b) Gruppe (Fernbedienungsgruppe):

Diese Gruppe wird gebildet, indem Innengeräte durch ein Fernbedienungskabel verbunden werden. Eine Einheit von nicht gruppierten Innengeräten bildet eine Fernbedienungsgruppe. Dies ist die Mindestzahl von Geräten für den Betrieb.

- (c) Kältemittelsystem: Dieses System besteht aus Innengeräten und Außengeräten, die über dieselben Kältemittelleitungen verbunden sind.
- (d) Zentralsteuerung:

Eine Zentrale Fernbedienung kann mehrere Fernbedienungsgruppe. Es gibt einen System Controller, einen Touch Controller, und eine Zentrale Fernbedienung.

(e) Standard-Fernbedienung:

Eine Standard-Fernbedienung steuert 1 FB-Gruppe. Dies entspricht diesem Gerät. Dieses Gerät kann nicht gemeinsam mit einer 3-Leiter-Typ Kabel-Fernbedienung genutzt werden. Eine Kabellose Fernbedienung kann zusammen mit diesem Gerät verwendet werden.

## Adressbezogene Begriffe

(f) Fernbedienungsadresse: Hierbei handelt es sich um eine ID, die separat von der Innengerät-Adresse den Innengeräten zugewiesen wird, die eine Fernbedienungsgruppe.

## <span id="page-4-0"></span>**2 Passwort-Konfiguration**

An diesem Gerät können die folgenden 2 Arten von Passwörtern eingestellt werden:

- (a) Passwort Das Passwort ist erforderlich bei Einstellungen, die die Systemverwaltung betreffen. Eine Beschreibung der Pass worteinstellung und -änderung finden Sie unter [3. EINSTEL - LUNG] →[3-8 Initialisierungseinstellungen]→[3-8-6 Pass worteinstellung] .
- (b) Installationsprogramm-Passwort Dieses Passwort wird für wichtige Einstellungen bei der Installation benötigt.

#### Hinweise

Wenden Sie sich an Ihren Händler vor Ort, falls Sie Ihr Passwort vergessen.

## **3 Teilebezeichnungen**

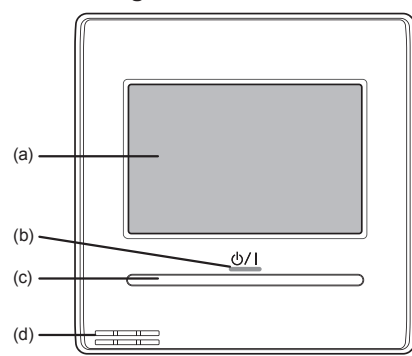

#### (a) Anzeige des Bedienfeldbildschirms

- Wenn der Bildschirm berührt oder die Ein/Aus-Taste gedrückt wird, während die Hintergrundbeleuchtung auf Aktivieren gestellt ist, leuchtet das Hintergrundlicht. Das Hin tergrundlicht erlischt 30 oder 60 Sekunden nach dem letzten Bedienvorgang. Das Hintergrundlicht leuchtet nicht, wenn es auf Deaktivieren eingestellt ist. Eine Beschreibung des Hintergrundlichts finden Sie unter [3. EINSTELLUNG]→[3-7 Präferenzen]→[3-7-2 Hintergrundlicht].
- Berühren Sie den Bedienfeldbildschirm leicht mit Ihren Fingerspitzen. Es kann auch ein handelsüblicher Eingabe stift verwendet werden. Wenn das Display übermäßig stark eingedrückt oder mit einem Stäbchen, Bleistift oder Kugel schreiber o. Ä. bedient wird, kann es verkratzt oder anderweitig beschädigt werden.
- Berühren Sie nicht 2 oder mehr Stellen gleichzeitig. Dies verhindert eine korrekte Bedienung.
- Bei der Reinigung des Bedienfeldbildschirms kann die unbeabsichtigte Betätigung verhindert werden, indem die Kindersicherung eingelegt wird. (Siehe [1 MONITOR] → [1-1 Monitor] → [1-1-3 Kindersicherung].) Verwenden Sie bei der Reinigung keine Reinigungsmittel, Farbverdünner und keinen Alkohol o. Ä. Dies führt zu Unfällen oder zur Beein trächtigung der Anzeige.
- (b) LED-Lampe (Betriebsanzeige) Leuchtet, während das Innengerät in Betrieb ist. Blinkt, wenn ein Fehler auftritt.
- (c) Ein/Aus-Taste
- (d) Raumtemperatursensor (innen) Damit der Sensor benutzt werden kann, muss er eingestellt werden. Siehe [3 EINSTELLUNG] → [3-8 Initialisierungseinstellungen]  $\rightarrow$  [3-8-5 Fernbd.-Sens.-E.].

## <span id="page-5-0"></span>**MONITOR**

## **Monitor**

## **1-1-1 Bildschirm des Monitormodus**

Der Monitormodus-Bildschirm ist der Startbildschirm dieses Geräts.

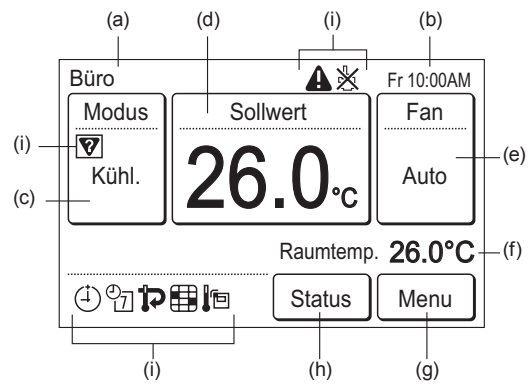

- (a) FB-Gruppenname:
	- Name der Fernbedienungsgruppe, mit der dieses Gerät verbunden ist. Siehe [3 EINSTELLUNG] → [3-8 Initialisierungseinstellungen] → [3-8-4 FBG-Nameneinstellung].
- (b) Uhr:

Siehe [3 EINSTELLUNG] → [3-8 Initialisierungseinstellungen] → [3-8-2 Einstellung Datum].

(c) Modus:

Wenn dies berührt wird, wechselt die Anzeige zum "Modus"-Bildschirm. Siehe [2 STEUERUNG] → [2-2 Betriebseinstellungen] → [2-2-1 Einstellen des Betriebsmodus].

(d) Sollwert:

Wenn dies berührt wird, wechselt die Anzeige zum Temperatureinstellungsbildschirm. Siehe [2 STEUERUNG] → [2-2 Betriebseinstellungen] → [2-2-2 Einstellen der Temperatur].

(e) Fan:

Wenn dies berührt wird, wechselt die Anzeige zum Gebläsestufeneinstellungsbildschirm. Siehe [2 STEUERUNG] → [2-2 Betriebseinstellungen] → [2-2-3 Lüfterstufe einstellen].

Raumtemperatur:

Die von diesem Gerät gemessene Umgebungstemperatur wird angezeigt. Siehe [3 EINSTELLUNG] → [3-8 Initialisierungseinstellungen] → [3-8-7 Anzeigepunkt-Einstellung].

- (g) Menu: Wenn dies berührt wird, wechselt die Anzeige zum "Menü"-Bildschirm. Siehe [3 EINSTELLUNG].
- (h) Status:

Wenn dies berührt wird, wechselt die Anzeige zum "Status"-Bildschirm. Siehe [1-1-2 Statusanzeige].

(i) Statussymbole:

(\*: Die Funktionen sind werkseitig deaktiviert, und sie werden auf dem Bildschirm "Monitormodus" nicht angezeigt. Wenden Sie sich an autorisiertes Fachpersonal, um die Funktionen zu aktivieren.)

Ein Fehler ist aufgetreten. Siehe [1-1-2 Statusanzeige] → < Bildschirm Fehlerinformation >.

Der Betrieb dieses Geräts ist durch die zentrale Steuerung gesperrt. Siehe [1-1-2 Statusanzeige].

- **V** Modus stimmt nicht überein. Es wurde ein Modus gewählt, der nicht gleichzeitig betrieben werden kann. Siehe [1-1-2 Statusanzeige].
- Ein-Timer, Aus-Timer oder Automat. Aus-Timer ist eingestellt. Siehe [3 EINSTELLUNG] → [3-3 Einstellung Zeitschaltuhr].
- $\frac{\mathcal{O}}{\mathcal{O}}$  Der wöchentliche Timer ist eingestellt. Siehe [3 EIN-STELLUNG] → [3-4 Wöchentlicher Timer-Ein].
- Die automatische Rückkehr zur festgelegten Temperatur ist eingestellt. Siehe [3 EINSTELLUNG]  $\rightarrow$  [3-5] Einstellungen Spezial] → [3-5-2 Rückkehrautomatik-Einstellung] .
- Zeigt an, dass der Filter gereinigt werden muss\*. Siehe  $[3$  EINSTELLUNG]  $\rightarrow$   $[3$ -9 Wartung]  $\rightarrow$   $[3$ -9-3 Filterzeichen-Zurücksetzung].
- TE Der Temperatursensor dieses Geräts wird verwendet\*. Siehe  $13$  EINSTELLUNGI  $\rightarrow$   $13-8$  Initialisierungseinstel $lungen] \rightarrow [3-8-5$  Fernbd.-Sens.-E.].

Für die Bildschirmanzeige anderen als Chinesisch, dieses Produkt verwendet eine von Ricoh Company, Ltd. erstellte und entwickelte Bitmap-Schrift.

## **1-1-2 Statusanzeige**

Die Einstellungsstatus von Fernbedienung und Innengerät werden angezeigt.

Berühren Sie [Status] auf dem Monitormodus-Bildschirm. Der Bildschirm "Status" wird angezeigt.

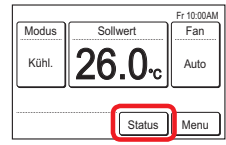

Der "Status"-Bildschirm hat 2, 3 oder 4 Seiten, die durch Berühren von [Weiter Seite] oder [Vorheriges Seite] umgeblättert werden können. Wenn [Monitor] berührt wird, kehrt die Anzeige zum Monitormodus-Bildschirm zurück.

#### **< Seite 1 >**

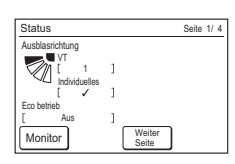

• Ausblasrichtung\*:

Die Luftstrom-Richtungseinstellung wird angezeigt. Die Einstellung wird nur für Innengeräte angezeigt, die die Luftstromrichtungen einstellen können.

"Individuelles" wird nur eingeblendet, wenn diese Fernbedienung mit dem Innengerät verbunden ist, das die entsprechende Funktion unterstützt. Wenn die Einstellung durchgeführt wird, wird [√] angezeigt. Siehe [3 Einstellung]→[3-2 Luftstrom-Richtungseinst.]→[3-2-2 Individuelles Halten VT (Vertikal)].

• Eco betrieb:

Es wird angezeigt, ob die Energiespareinstellung EIN oder AUS ist.

#### **< Seite 2 >**

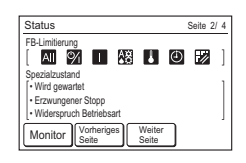

• FB-Limitierung:

Es werden Symbole für die Funktionen angezeigt, deren Betrieb auf diesem Gerät und der kabellosen Fernbedienung durch die zentrale Steuerung gesperrt sind. Die einzelnen Symbole haben folgende Bedeutung:

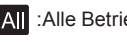

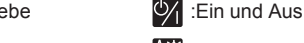

:Ein **AM** :Moduseinstellung

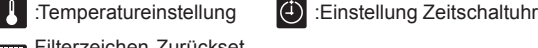

Filterzeichen-Zurücksetzung

<span id="page-6-0"></span>Wenn Sie versuchen, die gesperrte Funktion zu betreiben oder einzustellen, erscheint der folgende Bildschirm und der Betrieb oder die Einstellung ist nicht möglich. Wenn [Schließen] berührt wird, kehrt die Anzeige zu dem Bildschirm zurück, der vor der Ausführung des Bedienvorgangs angezeigt wurde.

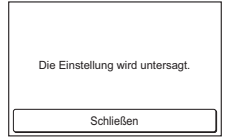

#### **< Seite 2 (bis 3 oder 4) >**

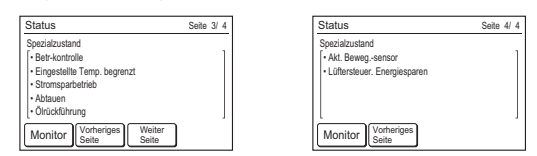

#### • Spezialzustand (Seite 2, 3 oder 4)

Der Status des Innengeräts wird angezeigt. Wenn die anzuzeigenden Inhalte 3 überschreiten, werden sie auf der nächsten Seite angezeigt (Seite 3 oder 4). Die Statusinhalte sind wie folgt: (Nur Elemente, die das Innengerät unterstützt oder Betriebselemente werden angezeigt.)

#### Wird gewartet:

Das Innengerät wird überprüft. Der Betrieb des Innengeräts ist während dieser Zeit angehalten.

#### Erzwungener Stopp:

Der Stopp des Innengeräts wird durch externe Eingabe erzwungen.

#### Modus stimmt nicht überein:

In derselben RB-Gruppe eines Wärmerückgewinnungssystems oder im selben Kältemittelsystem eines Wärmepumpensystems wird ein Modus eingestellt, der nicht gleichzeitig mit einem Masterinnengerät oder einem anderen aktiven Innengerät betrieben werden kann. Da in diesem Fall der Modus zum Gebläsemodus wechselt, stellen Sie wieder einen Modus zurück, der gleichzeitig betrieben werden kann.

#### Betr-kontrolle:

Dieser Inhalt wird auf dem Slaveinnengerät angezeigt, wenn das Masterinnengerät in dem Kältemittelsystem oder der RB-Gruppe, welche(s) mit diesem Gerät verbunden ist, eingestellt ist. Wenn kein Masterinnengerät eingestellt ist, zeigt dies an, dass bereits ein anderes Innengerät in Betrieb ist. Es kann nur ein Modus ausgewählt werden, der auf dem Masterinnengerät eingestellt ist oder der gleichzeitig mit einem anderen aktiven Innengerät betrieben werden kann. Siehe [4.HINWEISE ZUM BETRIEB] bezüglich der Modi, die gleichzeitig betrieben werden können.

#### Eingestellte Temp. begrenzt:

Die Temperatureinstellung des Innengeräts wird durch die zentrale Steuerung begrenzt.

#### Stromsparbetrieb:

Die Stromsparfunktion wird durch Energy Manager for System Controller eingestellt.

#### Abtauen:

Während des Heizens führt das Außengerät den Abtauvorgang durch. Der Lüfter des Innengeräts ist während dieser Zeit angehalten.

#### Ölrückführung:

Das Außengerät führt die Ölrückführung durch. Der Lüfter des Innengeräts ist während dieser Zeit eventuell angehalten.

#### Akt. Beweg.-sensor:

Diese Funktion ist aktiviert. Siehe [3 Einstellung]→[3-5 Einstellungen Spezial]→[3-5-4 Akt. Beweg.-sensor].

#### Lüftersteuer. Energiesparen:

Diese Funktion ist aktiviert. Siehe [3 Einstellung]→[3-5 Einstellungen Spezial]→[3-5-5 Lüftersteuer. Energiesparen].

#### **< Bildschirm Fehlerinformation >**

[Fehlerinformation] wird nur angezeigt, wenn eine Fehler-Historie vorliegt. Wenn [Fehlerinformation] berührt wird, wechselt die Anzeige zum Bildschirm "Fehlerinformation". Siehe [5-3 FEHLER-CODE] bezüglich der Fehler.

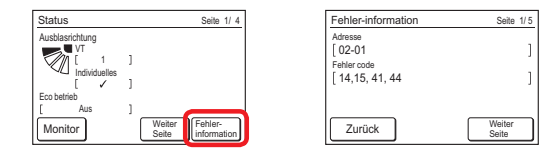

#### **1-1-3 Kindersicherung**

Wenn dieser Bildschirm durch berühren des Monitormodus-Bildschirms angezeigt wird, ist die Kindersicherung des Geräts aktiviert.

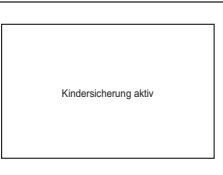

• Kindersicherung einstellen/aufheben:

Drücken Sie die Ein/Aus-Taste mindestens 4 Sekunden lang und berühren Sie gleichzeitig einen Bereich außerhalb der Bedienfläche des Monitormodus-Bildschirms (keine Reaktion, selbst bei Berührung). Das Einstellen/Aufheben kann auch durchgeführt werden, wenn das Innengerät gestoppt ist. Die Einstellung kann nur auf dem Monitormodus-Bildschirm vorgenommen werden.

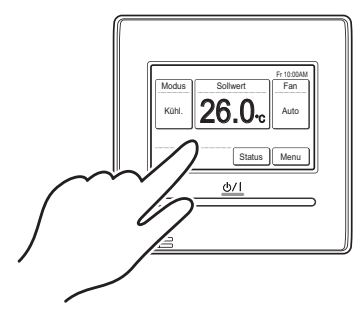

#### **1-1-4 Not-Aus**

Dieser Bildschirm wird angezeigt, wenn das System durch eine Betätigung von außen notfallmäßig gestoppt wurde. Wenn der Notstopp zurückgesetzt wurde, wird der Monitormodus-Bildschirm angezeigt.

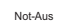

## <span id="page-7-0"></span>**STEUERUNG**

## **2-1 Ein und Aus**

(1) Drücken Sie auf die [Ein/Aus]-Taste.

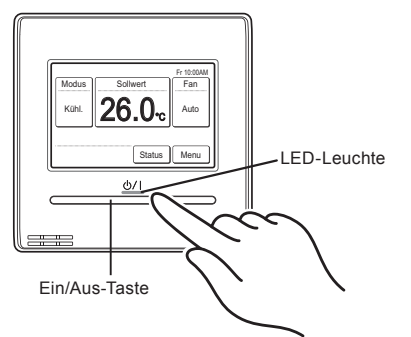

Die LED-Leuchte bleibt eingeschaltet, während das Innengerät in Betrieb ist.

## Hinweise

Die Ein/AUS-Taste kann nur über den Monitormodus-Bildschirm betätigt werden.

## **2-2 Betriebseinstellungen**

## **2-2-1 Einstellen des Betriebsmodus**

- (1) Berühren Sie [Modus] auf dem Monitormodus-Bildschirm.
- (2) Der Bildschirm "Modus" wird angezeigt. Wählen Sie den Betriebsmodus aus.

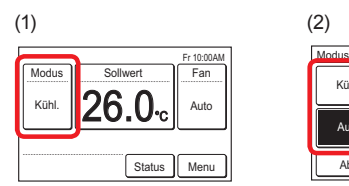

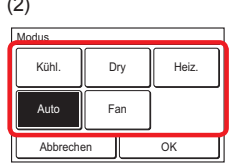

## Hinweise

- Nur wählbare Modi werden angezeigt. Die wählbaren Modi variieren je nach Systemkonfiguration und Betriebsstatus.
- Wenn der "Fan" eingestellt wird, kann die Temperatur nicht eingestellt werden.

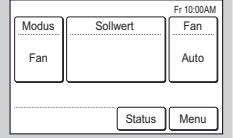

- Wenn Sie "Auto" am "Masterinnengerät" ausgewählt haben, wird "(Auto)" auf dem Monitormodus-Bildschirm des Slaveinnengerätes angezeigt.
- Wenn der Betriebsmodus in einem Wärmerückgewinnungssystem geändert wird, kann die Vorbereitung des Betriebs etwas Zeit in Anspruch nehmen. Dies bedeutet jedoch keine Fehlfunktion.
- (3) Wenn [OK] berührt wird, kehrt die Anzeige zum Monitormodus-Bildschirm zurück.

## **2-2-2 Einstellen der Temperatur**

- (1) Berühren Sie [Sollwert] auf dem Monitormodus-Bildschirm.
- (2) Der Bildschirm "Sollwert" wird angezeigt. Stellen Sie die Raumtemperatur mit den Tasten [1] oder [ $\nabla$ ] ein.

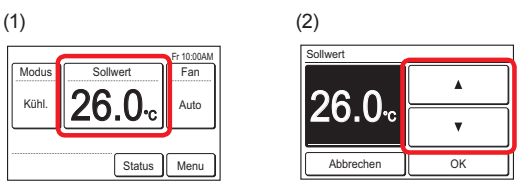

## Hinweise

- Der verfügbare Temperaturbereich variiert je nach Betriebsmodus. Siehe [4 HINWEISE ZUM BETRIEB]→[4-2 Einstellbarer Temperaturbereich].
- Wenn die "Soll-Temp.-Bereich Einstellung" eingestellt ist, erfolgt die wählbare Temperatur zu der Einstellung. Siehe [3 EINSTELLUNG] → [3-5 Einstellungen Spezial] → [3-5-3 Soll-Temp.-Bereich Einstellung].
- (3) Wenn [OK] berührt wird, kehrt die Anzeige zum Monitormodus-Bildschirm zurück.

## **2-2-3 Lüfterstufe einstellen**

- (1) Berühren Sie [Fan] auf dem Monitormodus-Bildschirm.
- (2) Der Bildschirm "Fan" wird angezeigt. Stellen Sie die Funktionsnummer mit den Tasten [△] oder [▼] ein.

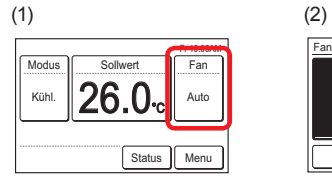

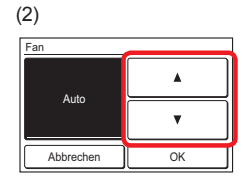

(3) Wenn [OK] berührt wird, kehrt die Anzeige zum Monitormodus-Bildschirm zurück.

## <span id="page-8-0"></span>3 EINSTELLUNG

## **3-1 Auswahl der Einstellungspunkte**

Berühren Sie [Menu] auf dem Monitormodus-Bildschirm.

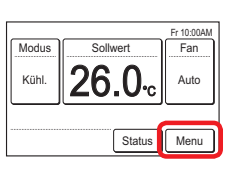

(2) Der Bildschirm "Hauptmenü" wird angezeigt.

Der Bildschirm hat 2 Seiten, die durch Berühren von [Weiter Seite] oder [Vorheriges Seite] umgeblättert werden. (Elemente, die das Innengerät nicht unterstützt, werden nicht

angezeigt.)

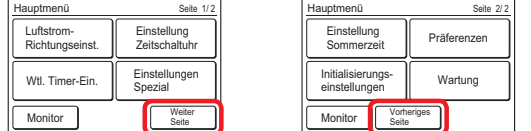

Wenn der einzustellende Menüpunkt berührt wird, wird der entsprechende Einstellungsbildschirm eingeblendet. Weitere Einzelheiten finden Sie in der Beschreibung des jeweiligen Menüpunkts. Wenn die jeweilige Einstellung abgeschlossen oder abgebrochen wurde, kehrt die Anzeige zu diesem Bildschirm zurück. Wenn [Monitor] berührt wird, kehrt die Anzeige zum Monitormodus-Bildschirm zurück.

## **3-2 Luftstrom-Richtungseinst.**

Berühren Sie [Luftstrom-Richtungseinst.] auf dem "Hauptmenü"-Bildschirm.

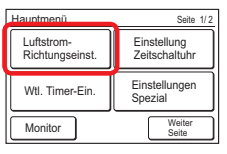

## Hinweise

Für die Innengeräte ohne Einstellungsfunktion für die Luftstromrichtung, [Luftstrom-Richtungseinst.] wird nichts angezeigt.

(2) Der "Luftstrom-Richtungseinst."-Bildschirm wird angezeigt. Wenn die Menüpunkte [Einstellung VT] berührt werden, wird der Einstellungsbildschirm eingeblendet.

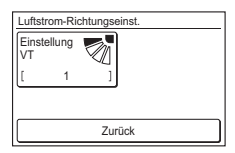

Wenn diese Fernbedienung mit dem Kassettentyp-Innengerät mit individueller Lufstromregelfunktion verbunden ist, wird [Individuelles Halten VT] angezeigt.

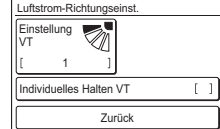

Für diesen Betrieb, siehe "3-2-2 Individuelles Halten VT (Vertikal)".

Wenn Sie auf den Einstellungsbildschirmen [OK] oder [Abbrechen] berühren, kehrt die Anzeige zu diesem Bildschirm zurück. Wenn [Zurück] berührt wird, kehrt die Anzeige zum Bildschirm "Hauptmenü" zurück.

#### Hinweise

Wenn Sie dieses Gerät zusammen mit einer kabellosen Fernbedienung verwenden, stimmt die Luftstromrichtung des Innengeräts möglicherweise nicht mit der auf diesem Gerät angezeigten Richtung überein.

## **3-2-1 VT (Vertikalen) Luftstrom einstellen**

- (1) Berühren Sie [Einstellung VT] auf dem Bildschirm "Luftstrom-Richtungseinst.".
- (2) "Vertikalen Luftstrom-Richtungseinstellung"-Bildschirm wird angezeigt. Berühren Sie [△] oder [▼] und stellen Sie die Ausblasrichtung oder "Swing" ein.

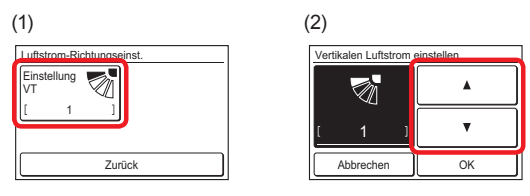

(3) Wenn Sie nach der Einstellung [OK] berühren, werden die Daten zum Innengerät übertragen und die Anzeige kehrt zum Bildschirm "Luftstrom-Richtungseinst." zurück.

## **3-2-2 Individuelles Halten VT (Vertikal)**

"Individuelles Halten VT" kann nur zusammen mit dem Kassettentyp-Innengerät, das diese Funktion unterstützt, genutzt werden. Die Luftstromrichtung kann für jeden Ausgang der einzelnen oder mehreren Innengeräte, die mit dieser Fernbedienung verbunden sind, eingestellt werden.

- Berühren Sie [Individuelles Halten VT] auf dem Bildschirm "Luftstrom-Richtungseinst.".
- (2) Wenn mehrere Innengeräte mit dieser Fernbedienung verbunden sind, wird der Innengerät-Auswahlbildschirm angezeigt. Wenn nur ein Innengerät verbunden ist, wird der Bildschirm von (3) angezeigt. Wenn der Bildschirm (2) 2 Seiten hat, können sie durch Berühren von [Weiter Seite] oder [Vorheriges Seite] umgeblättert werden. Berühren Sie das Innengerät, das eingestellt werden soll. [✓] wird an den eingestellten Innengeräten angezeigt.

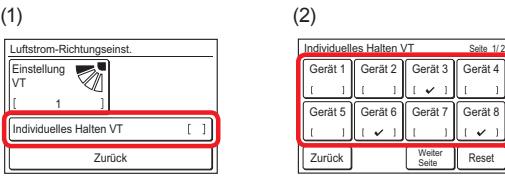

#### Hinweise

- Zum Löschen der Luftstrom-Richtungseinst. von allen angezeigten Innengeräten, berühren Sie [Reset]. Wenn [Ja] auf dem Bestätigungsbildschirm berührt wird, wird die Einstellung gelöscht und schaltet auf die Luftstrom-Richtungseinst. von "Vertikalen Luftstrom einstellen" (Siehe 3-2-1).
- Wenn Sie die Reihenfolge der Innengeräte, die auf dem Innengerät-Auswahlbildschirm angezeigt werden, ändern wollen, wenden Sie sich an Ihren Installateur oder das Fachpersonal.

<span id="page-9-0"></span>(3) Der Ausgangsport-Auswahlbildschirm, der die Luftstromrichtung einstellt, wird angezeigt. Berühren Sie den einzustellenden Ausgangsport. Überprüfen Sie die Position jeden Ausgangsports anhand der .<sup>3</sup> +Markierung auf dem Gehäuse des Innengeräts.

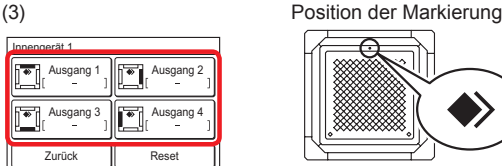

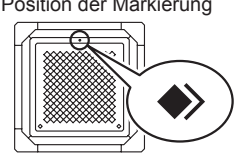

#### Hinweise

- Wenn die Luftstrom-Richtungseinst. von "Vertikalen Luftstrom einstellen" (Siehe 3-2-1) beim Ausgangsport eingestellt ist, wird auf dem Ausgangsport-Bildschirm "-" angezeigt.
- Um alle vier Ausgansport-Einstellungen zu löschen, berühren Sie [Reset]. Wenn [Ja] auf dem Bestätigungsbildschirm berührt wird, wird die Einstellung gelöscht und schaltet auf die Luftstrom-Richtungseinst. von "Vertikalen Luftstrom einstellen" (Siehe 3-2-1).
- (4) Der Luftstrom-Richtungseinst.- Bildschirm wird angezeigt. Berühren Sie  $[\triangle]$  oder  $[\triangledown]$  und stellen Sie die Ausblasrichtung oder "Swing" ein.

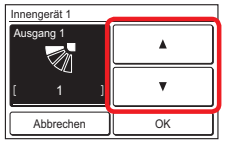

Wenn [OK] berührt wird, kehrt die Anzeige zum Bildschirm von (3) zurück.

Wenn [Zurück] auf dem Bildschirm von (3) berührt wird, kehrt die Anzeige zum Bildschirm von (2) zurück.

Wenn [Zurück] auf dem Bildschirm von (2) berührt wird, kehrt die Anzeige zum Bildschirm von (1) zurück.

## **3-3 Einstellung Zeitschaltuhr**

- Berühren Sie [Einstellung Zeitschaltuhr] auf dem Bildschirm "Hauptmenü".
- (2) Der Bildschirm "Einstellung Zeitschaltuhr" wird angezeigt.

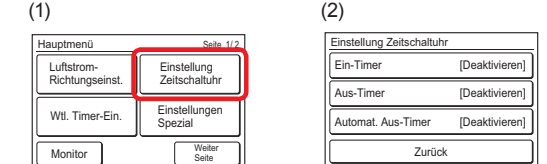

Die folgenden Einstellungen für die Zeitschaltuhr sind möglich:

• Ein-Timer:

Nach der festgelegten Zeit nimmt das angehaltene Innengerät den Betrieb auf.

- Aus-Timer: Nach der festgelegten Zeit beendet das aktive Innengerät den Betrieb.
- Automat. Aus-Timer:

Wenn der Betrieb des Innengeräts mithilfe der Ein/Aus-Taste dieses Geräts gestartet wird, stoppt der Betrieb nach der festgelegten Zeit.

Wenn der einzustellende Menüpunkt berührt wird, wechselt die Anzeige zum entsprechenden Einstellungsbildschirm. Wenn die jeweilige Einstellung abgeschlossen oder abgebrochen wurde, kehrt die Anzeige zu diesem Bildschirm zurück. Wenn [Zurück] berührt wird, kehrt die Anzeige zum Bildschirm "Hauptmenü" zurück.

#### **3-3-1 Ein-Timer**

(1) Berühren Sie [Ein-Timer] auf dem Bildschirm "Einstellung Zeitschaltuhr". Sobald der Bildschirm "Passwort Überprüfung" eingeblendet wird, geben Sie das Passwort ein und berühren Sie [OK].

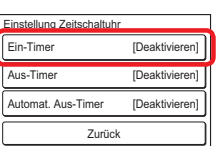

#### **Aktivieren Sie den Ein-Timer.**

- (2) Der Bildschirm "Ein-Timer" wird angezeigt. Berühren Sie [Aktivieren/Deaktivieren] auf dem Bildschirm "Ein-Timer".
- (3) Der Bildschirm "Aktivieren/Deaktivieren" wird angezeigt. Berühren Sie [Aktivieren].

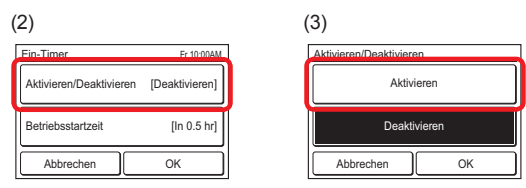

Wenn [OK] berührt wird, kehrt die Anzeige zum "Ein-Timer"-Bildschirm zurück.

#### **Einstellen der Betriebsstartzeit**

- (4) Berühren Sie [Betriebsstartzeit] auf dem Bildschirm "Ein-Timer". Der Bildschirm "Betriebsstartzeit" wird angezeigt.
- (5) Stellen Sie die Zeit durch Berühren von  $[\triangle]$  oder  $[\blacktriangledown]$  ein.

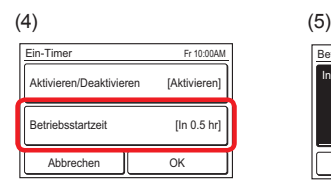

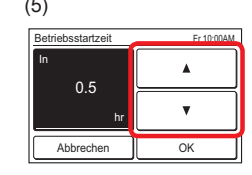

Wenn [OK] berührt wird, kehrt die Anzeige zum "Ein-Timer"-Bildschirm zurück.

#### Hinweise

Bis zu 24 Stunden können eingestellt werden.

#### **Verwenden Sie die Einstellung.**

(6) Berühren Sie [OK] auf dem Bildschirm "Ein Timer". Nachdem der Bildschirm der Einstellungsänderung angezeigt wird, kehrt die Anzeige zum Bildschirm "Einstellung Zeitschaltuhr" zurück.

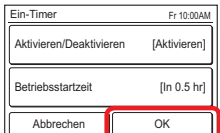

#### **3-3-2 Aus-Timer**

(1) Berühren Sie [Aus-Timer] auf dem Bildschirm "Einstellung Zeitschaltuhr". Sobald der Bildschirm "Passwort Überprüfung" eingeblendet wird, geben Sie das Passwort ein und berühren Sie  $IOK1$ 

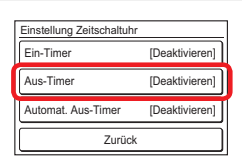

#### **Aktivieren Sie den Aus-Timer.**

- (2) Der Bildschirm "Aus-Timer" wird angezeigt. Berühren Sie [Aktivieren/Deaktivieren].
- (3) Der Bildschirm "Aktivieren/Deaktivieren" wird angezeigt. Berühren Sie [Aktivieren].

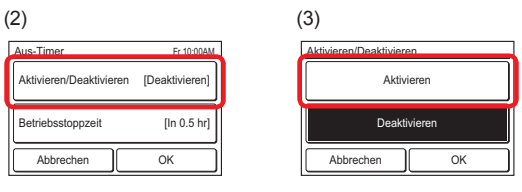

Wenn [OK] berührt wird, kehrt die Anzeige zum "Aus-Timer"-Bildschirm zurück.

#### <span id="page-10-0"></span>**Einstellen der Betriebsstoppzeit**

- (4) Berühren Sie [Betriebsstoppzeit] auf dem Bildschirm "Aus-Timer". Der Bildschirm "Betriebsstoppzeit" wird angezeigt.
- Stellen Sie die Zeit durch Berühren von [△] oder [▼] ein.

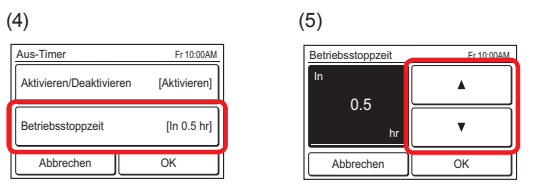

Wenn [OK] berührt wird, kehrt die Anzeige zum "Aus-Timer"-Bildschirm zurück.

#### Hinweise

Bis zu 24 Stunden können eingestellt werden.

#### **Verwenden Sie die Einstellung.**

(6) Berühren Sie [OK] auf dem Bildschirm "Aus-Timer". Nachdem der Bildschirm der Einstellungsänderung angezeigt wird, kehrt die Anzeige zum Bildschirm "Einstellung Zeitschaltuhr" zurück.

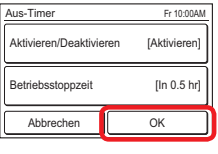

#### **3-3-3 Automatischer Aus-Timer**

(1) Berühren Sie [Automat. Aus-Timer] auf dem Bildschirm "Einstellung Zeitschaltuhr". Sobald der Bildschirm "Passwort Überprüfung" eingeblendet wird, geben Sie das Passwort ein und berühren Sie [OK].

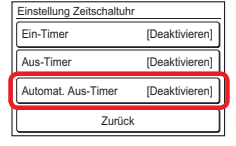

#### **Aktivieren Sie den Automat. Aus-Timer**

- (2) Der Bildschirm "Automat. Aus-Timer" wird angezeigt. Berühren Sie [Aktivieren/Deaktivieren] auf dem Bildschirm "Automat. Aus-Timer".
- (3) Der Bildschirm "Aktivieren/Deaktivieren" wird angezeigt. Berühren Sie [Aktivieren].

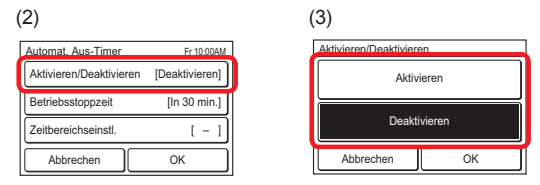

Wenn [OK] berührt wird, kehrt die Anzeige zum "Automat. Aus-Timer"-Bildschirm zurück.

#### **Einstellen der Betriebsstoppzeit**

- (4) Berühren Sie [Betriebsstoppzeit] auf dem Bildschirm "Automat. Aus-Timer".
- (5) Der Bildschirm "Betriebsstoppzeit" wird angezeigt. Stellen Sie die Zeit mit [▲] oder [▼] ein. Die Zeit kann im Bereich von 30 bis 240 min. in Inkremente von 10 min. eingestellt werden.

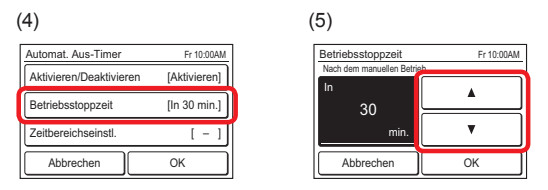

Wenn [OK] berührt wird, kehrt die Anzeige zum "Automat. Aus-Timer"-Bildschirm zurück.

#### **Einstellen des Zeitbereichs für den Automat. Aus-Timer**

- (6) Berühren Sie die Schaltfläche [Zeitbereichseinstl.] auf dem Bildschirm "Automat. Aus-Timer".
- (7) Der Bildschirm "Zeitbereichseinstl." wird angezeigt. Berühren Sie [Zeitbereich].

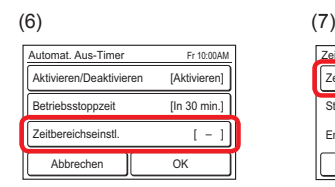

(8) "Zeitbereich" wird angezeigt. Berühren Sie [Bereichssp.] zum Festlegen des aktivierten Zeitbereichs für den "Automat. Aus-Timer" und berühren Sie für den ganzen Tag zu aktivieren.

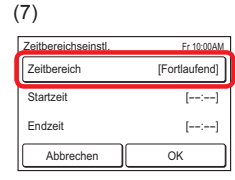

[Fortlaufend], um die Einstellung

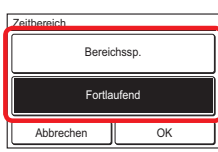

Wenn [OK] berührt wird, kehrt die Anzeige zum "Zeitbereichseinstl."-Bildschirm zurück. Wenn [Fortlaufend] ausgewählt wird, gehen Sie zu Punkt (14).

- (9) Berühren Sie [Startzeit] auf dem Bildschirm "Zeitbereichseinstl.".
- (10) Der Bildschirm "Startzeit" wird angezeigt. Stellen Sie die Startzeit ein, indem Sie [A] oder [V] auf dem Bildschirm "Startzeit" berühren.

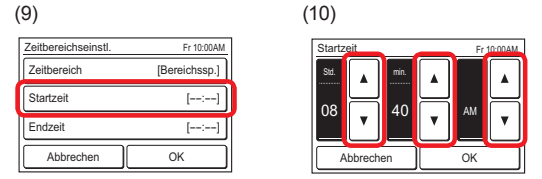

Wenn [OK] berührt wird, kehrt die Anzeige zum "Zeitbereichseinstl."-Bildschirm zurück.

#### Hinweise

Das Format des Einstellungsbildschirms entspricht der Vorgabe der "Anzeigeformateinstellung".

- (11) Berühren Sie [Endzeit] auf dem Bildschirm "Zeitbereichseinstl.".
- (12) Der Bildschirm "Endzeit" wird angezeigt. Stellen Sie die Endzeit durch Berühren von [A] oder [ $\blacktriangledown$ ] ein.

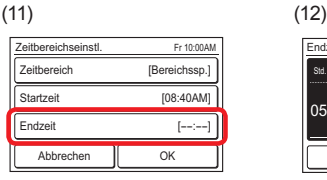

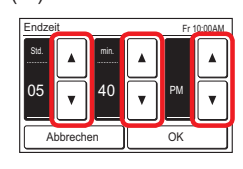

Wenn [OK] berührt wird, kehrt die Anzeige zum "Zeitbereichseinstl."-Bildschirm zurück.

(13) Berühren Sie [OK] auf dem Bildschirm "Zeitbereichseinstl.". Die Anzeige kehrt zum Bildschirm "Automat. Aus-Timer" zurück.

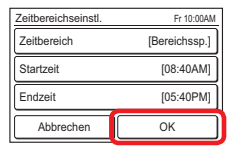

#### <span id="page-11-0"></span>**Verwenden Sie die Einstellung.**

(14) Berühren Sie [OK] auf dem Bildschirm "Automat. Aus-Timer". Nachdem der Bildschirm der Einstellungsänderung angezeigt wird, kehrt die Anzeige zum Bildschirm "Einstellung Zeitschaltuhr" zurück

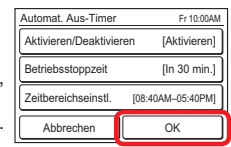

## **3-4 Wöchentlicher Timer-Ein**

Der wöchentliche Betriebszeitplan kann eingestellt werden. Es können zwei Zeitplanmuster erstellt werden. Es können bis zu 8 Zeiten für jeden Tag eingestellt werden.

- (1) Berühren Sie [Wtl. Timer-Ein.] auf dem Bildschirm "Hauptmenü". Sobald der Bildschirm "Passwort Überprüfung" eingeblendet wird, geben Sie das Passwort ein und berühren Sie [OK].
- (2) Der Bildschirm "Wtl. Timer-Ein." wird angezeigt.

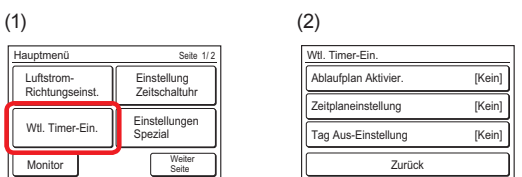

Die folgenden Inhalte werden eingestellt:

• Ablaufplan Aktivier.:

Der zu verwendende Zeitplan wird ausgewählt oder der wöchentliche Timer wird vorübergehend deaktiviert.

• Zeitplaneinstellung:

Der tägliche Betriebszeitplan wird erstellt. Es können zwei Zeitplanmuster erstellt werden. Es können bis zu 8 Zeiten für jeden Tag eingestellt werden.

• Tag Aus-Einstellung:

Der wöchentliche Timer kann innerhalb von 1 Woche für erwünschten Tag deaktiviert werden. Dies ist nützlich, wenn der Betrieb an Feiertagen usw. nicht notwendig ist. Wenn der eingestellte Tag vorüber ist, wird seine Einstellung gelöscht.

Wenn der einzustellende Menüpunkt berührt wird, wird der entsprechende Einstellungsbildschirm eingeblendet. Weitere Einzelheiten finden Sie in der Beschreibung des jeweiligen Menüpunkts. Wenn die jeweilige Einstellung abgeschlossen oder abgebrochen wurde, kehrt die Anzeige zu diesem Bildschirm zurück. Wenn [Zurück] berührt wird, kehrt die Anzeige zum Bildschirm "Hauptmenü" zurück.

## **3-4-1 Ablaufplan Aktivier.**

Zurück

Ablaufplan Aktivier. [Ke

Zeitplaneinstellung Tag Aus-Einstellung

Wtl. Timer-Ein

#### **Wählen Sie den Zeitplan aus, der verwendet werden soll.**

- (1) Berühren Sie [Ablaufplan Aktivier.] auf dem Bildschirm "Wtl. Timer-Ein.".
- (2) Der Bildschirm "Ablaufplan Aktivier." wird angezeigt. Wählen und berühren Sie [Zeitplan 1] oder [Zeitplan 2].

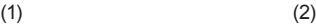

[Ke [Ke

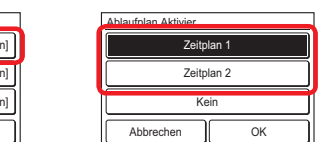

(3) Wenn [OK] berührt wird, nachdem der Bildschirm der Einstellungsänderung angezeigt wurde, kehrt die Anzeige zum Bildschirm "Wtl. Timer-Ein." zurück.

## Hinweise

Um die Verwendung eines bereits eingestellten Zeitplans zu deaktivieren, berühren Sie [Kein] auf Bildschirm (2).

## **3-4-2 Zeitplaneinstellung**

#### **Wählen Sie den Zeitplan aus, der eingestellt werden soll.**

- (1) Berühren Sie [Zeitplaneinstellung] auf dem Bildschirm "Wtl. Timer-Ein.".
- (2) Der Bildschirm "Zeitplaneinstellung" wird angezeigt. Wenn die Menüpunkte [Zeitplan 1] oder [Zeitplan 2] berührt werden, wird der entsprechende Einstellungsbildschirm eingeblendet.

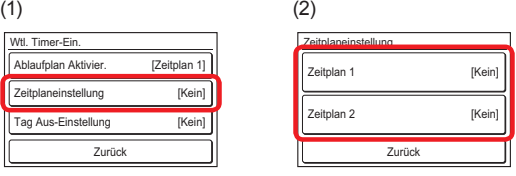

#### **Auswahl des Wochentags**

- (3) Wählen Sie aus, indem Sie die Schaltfläche des Wochentags berühren, an dem der Zeitplanbetrieb ausgeführt werden soll. Die Einstellungen für 4 Zeiten werden auf diesem Bildschirm angezeigt. Wenn die Inhalte überprüft wurden, blättern Sie die Seite um, indem Sie [Weiter Seite] oder [Vorheriges Seite] berühren.
- (4) Wenn der Zeitplananzeigebereich berührt wird, wechselt die Anzeige zum Einstellungsbildschirm der einzelnen Wochentage.

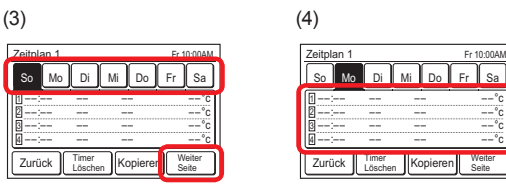

#### **Stellen Sie den Zeitplan für jeden Wochentag ein.**

(5) Der Einstellungsbildschirm für jeden Wochentag umfasst 3 Seiten, die durch Berühren von [Weiter Seite] oder [Vorheriges Seite] umgeblättert werden. Einstellungen von bis zu 3 Zeiten können auf 1 Seite angezeigt werden.

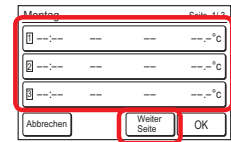

Durch wiederholtes Drücken von [1] bis [8] können detaillierte Einstellungen für diese Zeit eingestellt werden.

- (6) Die Punkte, die für eine Zeit eingestellt werden können, sind [Betr. Zeit], [Ein/Aus], [Modus] und [Sollwert]. Beim Berühren eines Menüpunktes wird der entsprechende Einstellungsbildschirm eingeblendet. Berühren Sie [Löschen], um die Einstellung der ausgewählten Zeit zu löschen. Wenn [Löschen] berührt wird, erscheint ein Bestätigungsbildschirm. Wenn Sie [Ja] auf dem Bildschirm berühren, wird die Einstellung gelöscht.
- (7) Berühren Sie [BetrZeit] auf dem Bildschirm bei Punkt (6) und stellen Sie die Zeit mit [▲] oder [▼] ein.

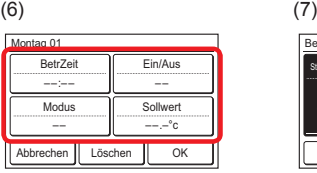

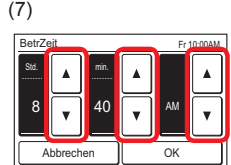

Wenn [OK] berührt wird, kehrt die Anzeige zum Bildschirm von Punkt (6) zurück.

#### Hinweise

Das Format des Einstellungsbildschirms entspricht der Vorgabe der "Anzeigeformateinstellung".

<span id="page-12-0"></span>(8) Berühren Sie [Ein/Aus] auf dem Bildschirm von (6) und wählen Sie [Ein], [Aus] oder [Halten].

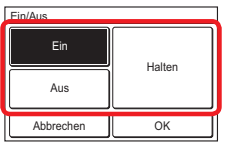

Wenn [OK] berührt wird, kehrt die Anzeige zum Bildschirm von (6) zurück.

#### Hinweise

Bei der Auswahl von [Halten] wird der Zustand des Innengeräts unmittelbar vor dem Timer-Betrieb beibehalten. Wenn vor dem Timer-Betrieb der Ein/Aus-Betrieb und die Einstellung manuell geändert wurden, werden der neue Betrieb und die neuen Einstellungen beibehalten.

(9) Berühren Sie [Modus] auf dem Bildschirm von (6) und wählen Sie den Betriebsmodus.

Wenn [OK] berührt wird, kehrt die Anzeige zum Bildschirm von (6) zurück.

(10) Berühren Sie [Sollwert] auf dem Bildschirm bei Punkt (6) und stellen Sie die Raumtemperatur mit [A] oder [ $\blacktriangledown$ ] ein. Wenn [OK] berührt wird, kehrt die Anzeige zum Bildschirm von (6) zurück.

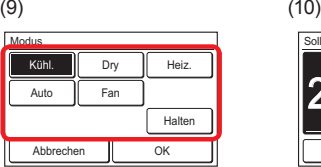

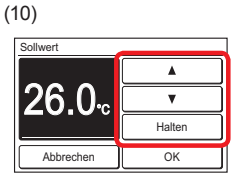

#### **<Programmbeispiel>**

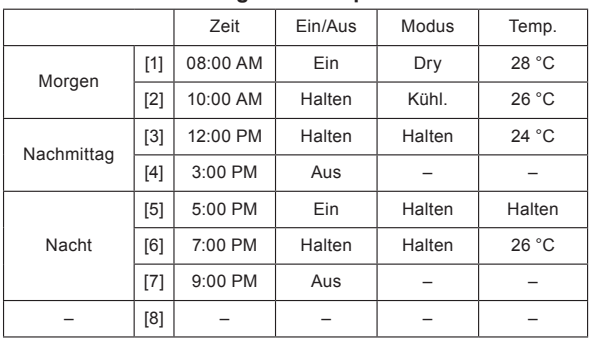

#### **Beenden Sie die Einstellung eines einzelnen Wochentags.**

(11) Wenn [OK] auf dem Bildschirm von (6) berührt wird, kehrt die Anzeige zum Bildschirm von (5) zurück. Um die Einstellung desselben Wochentags fortzusetzen, wiederholen Sie die Schritte (5) bis (11).

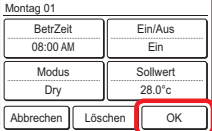

Wenn [OK] auf dem Bildschirm von (5) berührt wird, kehrt die Anzeige zum Bildschirm von (3) zurück.

Über dem Wochentag, für den ein Zeitplan eingestellt wurde, wird ein Balken angezeigt.

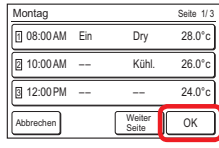

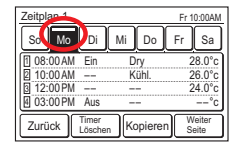

Wenn Sie eine andere Einstellung für einen anderen Wochentag durchführen möchten, wiederholen Sie (3) bis (11).

#### **Kopieren Sie die Einstellung eines einzelnen Wochentags.**

(12) Der Einstellungsinhalt eines bestimmten Wochentags kann zu anderen Wochentage kopiert werden. Berühren Sie die Schaltfläche des Wochentags, der kopiert werden soll, und berühren Sie [Kopieren].

> Berühren Sie als Nächstes den Wochentag, bei dem die Daten eingefügt werden sollen. Wenn [Einfügen] berührt wird, wird eine gepunktete Linie über dem Wochentag angezeigt, bei dem eingefügt werden soll. Fahren Sie fort, zu anderen Tage der Woche einzufügen.

Um das Einfügen abzubrechen, berühren Sie den Wochentag mit der Auswahlung und berühren Sie [Einfügen Löschen]. Wenn [OK] berührt wird, erscheint ein Bestätigungsdialogfeld.

Bei der Auswahl von [Ja] im Bestätigungsfenster wird die Einstellung eingefügt.

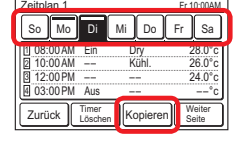

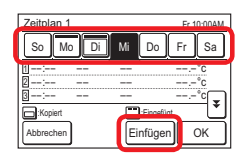

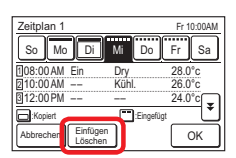

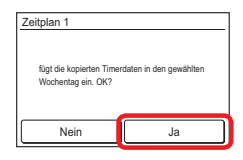

#### **Löschen Sie die Einstellung eines Wochentags.**

Um die Einstellungsinhalte eines einzelnen Wochentags zu löschen, wählen Sie den Zielwochentag aus und berühren Sie [Timer Löschen].

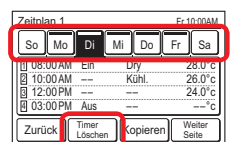

Der Timer des ausgewählten Wochentags wird etzt. OK

Nein Ja

Zeitplan 1

Ein Bestätigungsdialogfeld wird angezeigt. Wenn Sie [Ja] berühren, wird die Einstellung gelöscht.

#### **Beenden Sie die Zeitplaneinstellung.**

Wenn [Zurück] berührt wird, kehrt die Anzeige zum Bildschirm von (2) zurück. Wenn [Zurück] auf dem Bildschirm von (2) berührt wird, kehrt die Anzeige zum Bildschirm von (1) zurück.

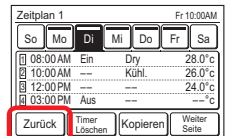

#### **3-4-3 Tag Aus-Einstellung**

**Stellen Sie den Wochentag ein, an dem der wöchentliche Timer vorübergehend deaktiviert werden soll. Wenn der eingestellte Tag vorüber ist, wird die Einstellung gelöscht.**

- (1) Berühren Sie [Tag Aus-Einstellung] auf dem Bildschirm "Wtl. Timer-Ein.".
- (2) Der Bildschirm "Tag Aus-Einstellung" wird angezeigt. Beim Berühren des Wochentags, an dem der wöchentliche Timer nicht ausgeführt werden soll, wird ein Häkchen angezeigt.

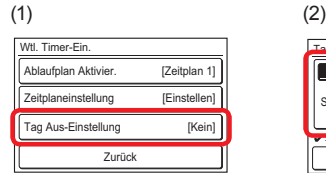

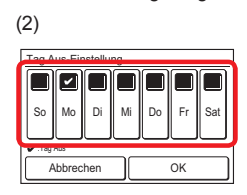

<span id="page-13-0"></span>Berühren Sie nach dem Abschluss der Einstellung [OK]. Nachdem der Bildschirm zum Abschluss der Einstellung angezeigt wird, kehrt die Anzeige zum Bildschirm "Wtl. Timer Ein." zurück.

## **3-5 Einstellungen Spezial**

(1) Berühren Sie [Einstellungen Speziall auf dem Bildschirm "Hauptmenü".

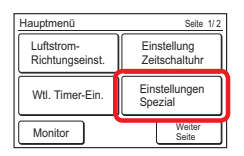

(2) Der Bildschirm "Einstellungen Spezial" wird angezeigt. Wenn der Bildschirm mehrere Seiten hat, können sie durch Berühren von [Weiter Seite] oder [Vorheriges Seite] umgeblättert werden.

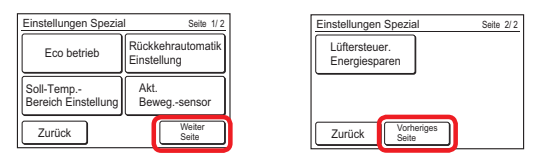

Die folgenden Inhalte werden eingestellt:

(\*: Elemente die das Innengerät nicht unterstützt, werden nicht angezeigt.)

• Eco betrieb:

Die Temperatureinstellung wird automatisch über einen bestimmten Zeitraum verschoben. Der Stromverbrauch wird verringert, wenn eine hohe Temperatur während des Kühlens und eine geringe Temperatur während des Heizens eingestellt werden.

• Rückkehrautomatik-Einstellung:

Auch wenn die Temperatureinstellung während des Betriebs im Kühl- oder Heizmodus geändert wird, kehrt die Temperatur nach der eingestellten Zeit automatisch zur eingestellten Temperatur zurück.

• Soll-Temp.-Bereich Einstellung:

Der Stromverbrauch durch übermäßige Temperatureinstellung wird verhindert, indem der Temperatureinstellungsbereich für die einzelnen Betriebsarten von Auto, Kühl./Dry oder Heiz. eingeschränkt wird.

• Akt. Beweg.-sensor\*:

"Beweg.-Sensor" erkennt die Abwesenheit eines Menschen und führt den folgenden Stromsparbetrieb aus. Näheres zu "Beweg.-Sensor" finden Sie in der Innengerät-Bedienungsanleitung.

#### [Automat. Speichern]

Wenn für die eingestellte Zeit Abwesenheit andauert, schaltet der Betrieb zum Stromsparbetrieb.

#### [Automat. Aus]

Wenn für die eingestellte Zeit Abwesenheit andauert, stoppt der Innengerät-Betrieb.

• Lüftersteuer. Energiesparen\*:

Wenn die eingestellte Temperatur während des Kühlbetriebs erreicht wird, arbeitet der Lüfter stoßweise und Strom wird gespart.

Wenn der einzustellende Menüpunkt berührt wird, wechselt die Anzeige zum entsprechenden Einstellungsbildschirm. Wenn die jeweilige Einstellung abgeschlossen oder abgebrochen wurde, kehrt die Anzeige zu diesem Bildschirm zurück. Wenn [Zurück] berührt wird, kehrt die Anzeige zum Bildschirm "Hauptmenü" zurück.

## **3-5-1 Eco Betrieb**

#### **Eco. Ein/Aus**

- (1) Berühren Sie [Eco Betrieb] auf dem Bildschirm "Einstellungen Spezial".
- (2) Der Bildschirm "Eco Betrieb" wird angezeigt. Berühren Sie [Ein] oder [Aus] auf dem Bildschirm "Eco Betrieb".

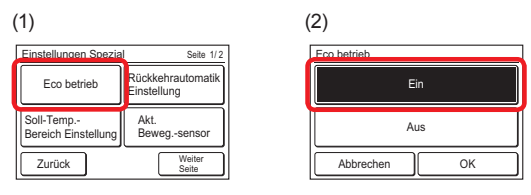

Wenn Sie [OK] berühren, werden die Daten an das Innengerät übertragen und anschließend wieder der Bildschirm "Einstellungen Spezial" eingeblendet.

## **3-5-2 Rückkehrautomatik-Einstellung**

(1) Berühren [Rückkehrautomatik-Einstellung] auf dem Bildschirm "Einstellungen Spezial". Sobald der Bildschirm "Passwort Überprüfung" eingeblendet wird, geben Sie das Passwort ein und berühren Sie [OK].

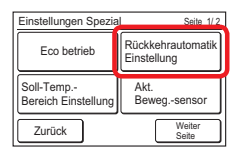

#### **Aktivieren Sie die Rückkehrautomatik-Einstellung**

- (2) Der Bildschirm "Rückkehrautomatik" wird angezeigt. Berühren Sie [Aktivieren/Deaktivieren] auf de Rückkehrautomatik-Einstellung"-Bildschirm.
- (3) Der Bildschirm "Aktivieren/Deaktivieren" wird angezeigt. Berühren Sie [Aktivieren] auf dem Bildschirm "Aktivieren/ Deaktivieren".

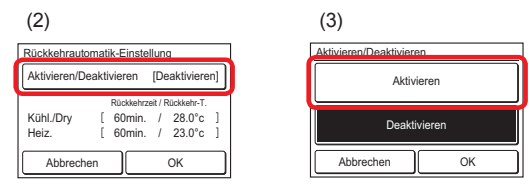

Wenn [OK] berührt wird, kehrt die Anzeige zurück zum "Rückkehrautomatik-Einstellung"-Bildschirm.

#### **Einstellen von Rückkehrzeit und Temperatur**

- (4) Berühren Sie [Rückkehrzeit/Rückkehr-T.] auf dem "Rückkehrautomatik-Einstellung"-Bildschirm..
- (5) Der Bildschirm "Einstllg." wird angezeigt. Wenn [Kühl./Dry] oder [Heiz.] auf dem Bildschirm "Einstllg." berührt werden, wird der Einstellungsbildschirm für Zeit und Temperatur angezeigt.

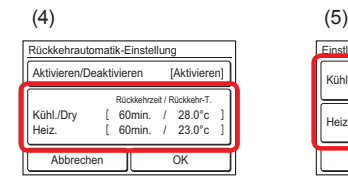

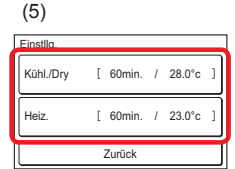

(6) Stellen Sie Zeit und Temperatur durch Berühren von [▲] oder [▼] ein. Die Zeit kann im Bereich von 10 bis 120 min. in Inkremente von 10 min. eingestellt werden. Wenn [OK] berührt wird, kehrt die Anzeige zum Bildschirm .Einstlla." zurück.

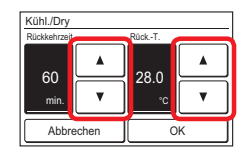

(7) Wenn [Zurück] berührt wird, kehrt die Anzeige zurück zum "Rückkehrautomatik-Einstellung"-Bildschirm.

#### <span id="page-14-0"></span>**Verwenden Sie die Einstellung.**

(8) Berühren Sie [OK] auf dem "Rückkehrautomatik-Einstellung". Nachdem der Bildschirm der Einstellungsänderung angezeigt wird, kehrt die Anzeige zum Bildschirm "Einstellungen Spezial" zurück.

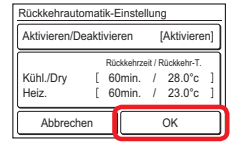

### **3-5-3 Soll-Temp.-Bereich Einstellung**

(1) Berühren [Rückkehrautomatik Einstellung] auf dem Bildschirm "Einstellungen Spezial". Sobald der Bildschirm "Passwort Überprüfung" eingeblendet wird, geben Sie das Passwort ein und berühren Sie [OK].

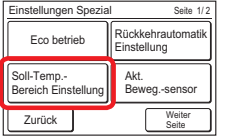

Der Bildschirm "Soll-Temp.-Bereich Einstellung" wird angezeigt.

#### **Aktivieren Sie die Soll-Temp.-Bereich Einstellung**

- Berühren Sie [Aktivieren/Deaktivieren] auf dem "Soll-Temp.-Bereich Einstellung".
- (3) Der Bildschirm "Aktivieren/Deaktivieren" wird angezeigt. Berühren Sie [Aktivieren] auf dem Bildschirm "Aktivieren/ Deaktivieren".

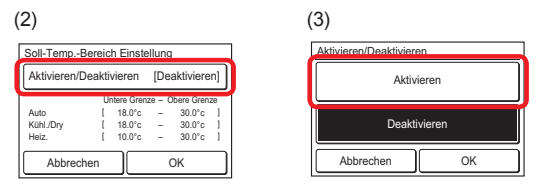

Wenn [OK] berührt wird, kehrt die Anzeige zum Bildschirm "Soll-Temp.-Bereich Einstellung" zurück.

#### **Einstellen von unterer Grenze und oberer Grenze**

- (4) Berühren Sie [Untere Grenze Obere Grenze] auf dem "Soll-Temp.-Bereich Einstellung"-Bildschirm.
- (5) Der Bildschirm "Einstllg." wird angezeigt. Berühren Sie [Auto], [Kühl./Dry] oder [Heiz.] auf dem Bildschirm "Einstllg.".

 $(4)$  (5)

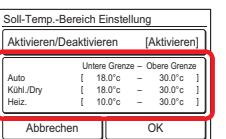

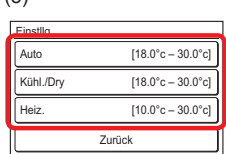

(6) Der jeweilige Einstellungsbildschirm wird angezeigt. Stellen Sie die obere und untere Temperaturgrenze durch Berühren von  $[\triangle]$  oder  $[\nabla]$  ein.

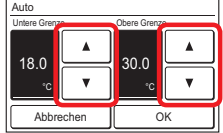

Wenn [OK] berührt wird, kehrt die Anzeige zum Bildschirm "Einstllg." zurück. Wenn [Zurück] auf dem Bildschirm "Einstllg." berührt wird, kehrt die Anzeige zurück zum "Temp.-Bereich Einstellung"-Bildschirm.

#### Hinweise

Der einstellbare Wert für die obere und untere Grenze kann je nach Innengerätmodell und Einstellung bei der Installation variieren.

#### **Verwenden Sie die Einstellung.**

(7) Berühren Sie [OK] auf dem "Soll-Temp.-Bereich Einstellung". Nachdem der Bildschirm der Einstellungsänderung angezeigt wird, kehrt die Anzeige zum Bildschirm "Einstellungen Spezial" zurück.

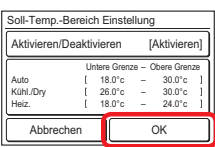

#### **3-5-4 Akt. Beweg.-sensor**

- (1) Berühren Sie [Akt. Beweg.-sensor] auf dem Bildschirm "Einstellungen Spezial". Sobald der Bildschirm "Passwort Überprüfung" eingeblendet wird, geben Sie das Passwort ein und berühren Sie [OK].
- (2) Der Bildschirm "Akt. Beweg.-sensor" wird angezeigt. Berühren Sie [Automat. Speichern] oder [Automat. Aus] auf dem Bildschirm "Akt. Beweg.-Sensor".

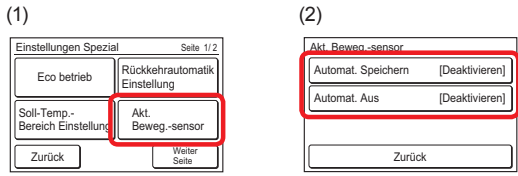

Der jeweilige Einstellungsbildschirm wird angezeigt.

#### **Einstellung des Automat. Speichern**

- (3) Berühren Sie [Automat. Speichern] auf dem Bildschirm "Akt. Beweg.-sensor". Der Bildschirm "Automat. Speichern" wird angezeigt. Berühren Sie [Aktivieren/Deaktivieren] auf dem "Automat. Speichern"-Bildschirm.
- (4) Der Bildschirm "Aktivieren/Deaktivieren" wird angezeigt. Berühren Sie [Aktivieren] auf dem Bildschirm "Aktivieren/ Deaktivieren".

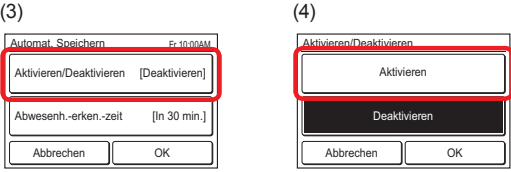

Wenn [OK] berührt wird, kehrt die Anzeige zum Bildschirm "Automat. Speichern" zurück.

- <span id="page-15-0"></span>(5) Berühren Sie [Abwesenh -erken -zeit] auf dem Automat. Speichern"-Bildschirm.
- (6) Der Bildschirm "Abwesenh.-erken.-zeit" wird angezeigt. Stellen Sie die Zeit mit [▲] oder [▼] ein. Die Zeit kann auf 15, 30, 45, 60, 90, 120 oder 180 Min eingestellt werden.

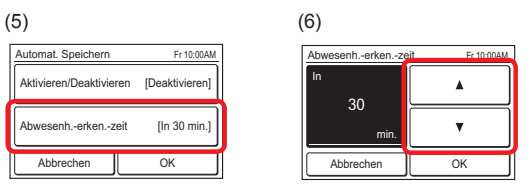

#### Hinweise

Wenn die Erkennungszeit gleich lang oder länger als "Automat. Aus" bei "Automat. Speichern" eingestellt ist, funktioniert "Automat. Speichern" nicht.

Wenn [OK] berührt wird, kehrt die Anzeige zum Bildschirm "Automat. Speichern" zurück. Und wenn [OK] auf dem Bildschirm "Automat. Speichern" berührt wird, kehrt die Anzeige zum Bildschirm "Akt. Beweg.-sensor" zurück.

#### **Einstellung von Automat. Aus**

- Berühren Sie [Automat. Aus] auf dem Bildschirm "Akt. Beweg.-sensor". Der Bildschirm "Automat. Aus" wird angezeigt. Berühren Sie [Aktivieren/Deaktivieren] auf dem "Automat. Aus"-Bildschirm.
- Der Bildschirm "Aktivieren/Deaktivieren" wird angezeigt. Berühren Sie [Aktivieren] auf dem Bildschirm "Aktivieren/ Deaktivieren".

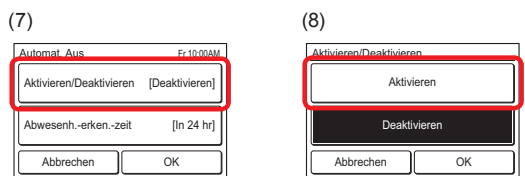

Wenn [OK] berührt wird, kehrt die Anzeige zum Bildschirm "Automat. Aus" zurück.

- Berühren Sie [Abwesenh.-erken.-zeit] auf dem "Automat. Aus"-Bildschirm.
- (10) Der Bildschirm "Abwesenh.-erken.-zeit" wird angezeigt. Stellen Sie die Zeit mit [▲] oder [▼] ein. Die Zeit kann auf 1 bis 24 Stunden gestellt werden.

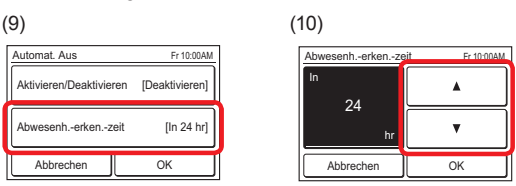

#### Hinweise

Wenn die Erkennungszeit gleich lang oder kürzer als "Automat. Speichern" bei "Automat. Aus" eingestellt ist, funktioniert "Automat. Speichern" nicht.

Wenn [OK] berührt wird, kehrt die Anzeige zum Bildschirm "Automat. Aus" zurück. Und wenn [OK] auf dem Bildschirm "Automat. Aus" berührt wird, kehrt die Anzeige zum Bildschirm "Akt. Beweg.-sensor" zurück.

Wenn [Zurück] auf dem Bildschirm "Akt. Beweg.-sensor" berührt wird, kehrt die Anzeige zurück zum Bildschirm "Einstellungen Spezial".

## **3-5-5 Lüftersteuer. Energiesparen**

- (1) Berühren Sie [Lüftersteuer. Energiesparen] auf dem Bildschirm "Einstellungen Spezial". Sobald der Bildschirm "Passwort Überprüfung" eingeblendet wird, geben Sie das Passwort ein und berühren Sie [OK].
- (2) Der Bildschirm "Lüftersteuer. Energiesparen" wird angezeigt. Berühren Sie [Aktivieren] auf dem Bildschirm "Lüftersteuer. Energiesparen".

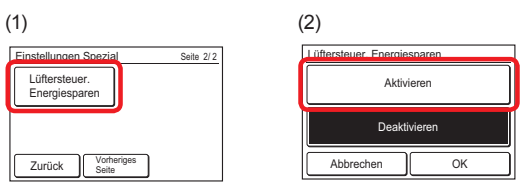

Wenn [OK] berührt wird, kehrt die Anzeige zum Bildschirm "Einstellungen Spezial" zurück.

## **3-6 Einstellung Sommerzeit**

Die Zeitanzeige und der Timer-Betrieb sind gegenüber der normalen Zeit um 1 Stunde vorgestellt.

(1) Berühren Sie [Einstellung Sommerzeit] auf dem Bildschirm "Hauptmenü".

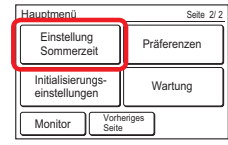

#### **Aktivieren oder Deaktivieren der Einstellung Sommerzeit**

Der Bildschirm "Einstellung Sommerzeit" wird angezeigt. Wählen Sie [Aktivieren] oder [Deaktivieren] auf dem Bildschirm "Einstellung Sommerzeit".

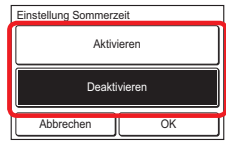

Wenn [OK] berührt wird, nachdem der Bildschirm der Einstellungsänderung angezeigt wird, kehrt die Anzeige zum Bildschirm "Hauptmenü" zurück.

## **3-7 Präferenzen**

Anzeigeeinstellungen des Bedienfeldbildschirms

- (1) Berühren Sie [Präferenzen] auf dem Bildschirm "Hauptmenü".
- (2) Der Bildschirm "Präferenzen" wird angezeigt.

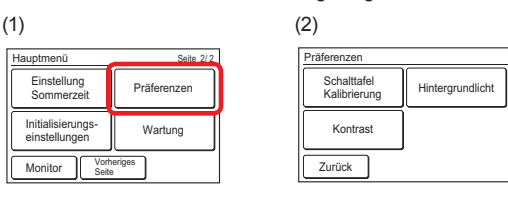

- Die folgenden Inhalte werden eingestellt:
- Schalttafel Kalibrierung: Führen Sie diese Einstellung durch, wenn die Lage der Bildschirmtaste und die berührte Position nicht mehr übereinstimmen.
- Hintergrundlicht: Hintergrundlicht aktivieren/deaktivieren, Helligkeit und Ausschaltzeit können eingestellt werden.
- Kontrast:
	- Stellt den Bildschirmkontrast ein.

<span id="page-16-0"></span>Wenn der einzustellende Menüpunkt berührt wird, wechselt die Anzeige zum entsprechenden Einstellungsbildschirm. Wenn die jeweilige Einstellung abgeschlossen oder abgebrochen wurde, kehrt die Anzeige zu diesem Bildschirm zurück. Wenn [Zurück] berührt wird, kehrt die Anzeige zum Bildschirm "Hauptmenü" zurück.

#### **3-7-1 Schalttafel Kalibrierung**

- (1) Berühren Sie [Schalttafel Kalibrierung] auf dem Bildschirm "Präferenzen".
- (2) Der Bildschirm "Schalttafel Kalibrierung" wird angezeigt. Berühren Sie [Start] auf dem Bildschirm "Schalttafel Kalibrierung".

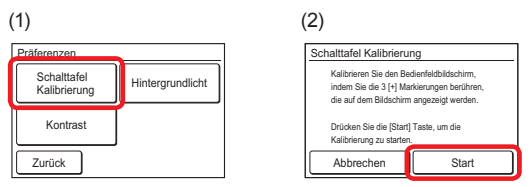

- (3) Berühren Sie die Mitte der [+] Markierung.
- (4) Die [+] Markierung wird unten links auf dem Bildschirm angezeigt. Berühren Sie die Mitte dieser Markierung.

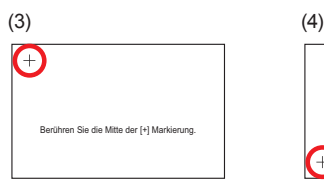

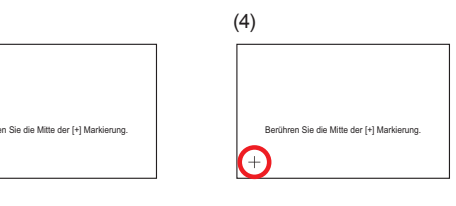

(5) Die [+] Markierung wird unten rechts auf dem Bildschirm angezeigt. Berühren Sie die Mitte dieser Markierung.

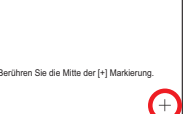

(6) Die [+] Markierungen werden erneut nacheinander an 3 Stellen des Bildschirms angezeigt. Berühren Sie die Mitte jeder Markierung.

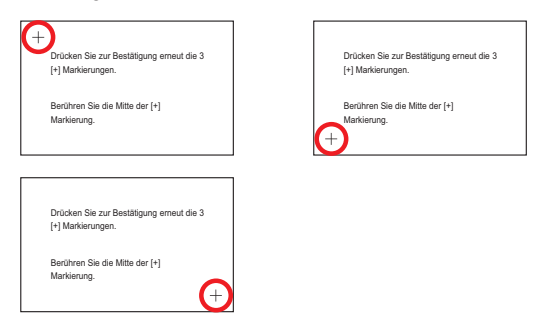

(7) Nach erfolgreicher Kalibrierung kehrt die Anzeige zum Bildschirm "Präferenzen" zurück.

#### **Wenn die Schalttafel Kalibrierung fehlgeschlagen hat**

Es erscheint ein Bildschirm mit der Meldung, dass die Kalibrierung fehlgeschlagen hat. Zum Wiederholen der Kalibrierung berühren Sie [Erneut versuchen] und wiederholen Sie die Schritte (2) bis (6).

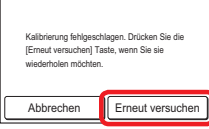

## **3-7-2 Hintergrundlicht**

(1) Berühren Sie [Hintergrundlicht] auf dem Bildschirm "Präferenzen".

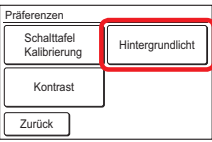

#### **Das Hintergrundlicht aktivieren oder deaktivieren**

- (2) Der Bildschirm "Hintergrundlicht" wird angezeigt. Berühren Sie [Aktivieren/Deaktivieren] auf dem Bildschirm "Hintergrundlicht".
- (3) Der Bildschirm "Aktivieren/Deaktivieren" wird angezeigt. Wählen Sie [Aktivieren] oder [Deaktivieren].

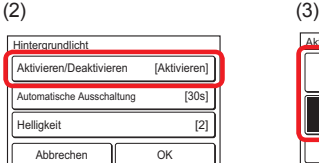

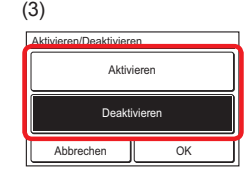

Wenn [OK] berührt wird, kehrt die Anzeige zum Bildschirm "Hintergrundlicht" zurück.

#### Hinweise

Wenn "Deaktivieren" eingestellt wird, müssen [Automatische Ausschaltung] und [Helligkeit] nicht eingestellt werden. (Einstellung nicht möglich) Gehen Sie zu (8).

#### **Einstellen der Zeit bis zum Ausschalten des Hintergrundlichts.**

- (4) Berühren Sie [Automatische Ausschaltung] auf dem Bildschirm "Hintergrundlicht".
- (5) Der Bildschirm "Automatische Ausschaltung" wird angezeigt. Wählen Sie [60 Sek.] oder [30 Sek.].

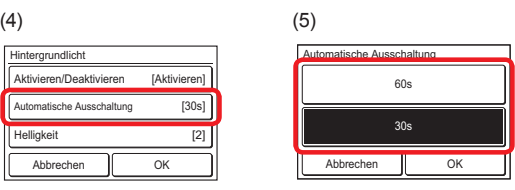

Wenn [OK] berührt wird, kehrt die Anzeige zum Bildschirm "Hintergrundlicht" zurück.

#### **Die Helligkeit des Hintergrundlichts einstellen**

- (6) Berühren Sie die Schaltfläche [Helligkeit] auf dem Bildschirm "Hintergrundlicht".
- (7) Der Bildschirm "Helligkeit" wird angezeigt. Stellen Sie die Helligkeit des Hintergrundlichts mit den Tasten [▲] oder [▼] ein.

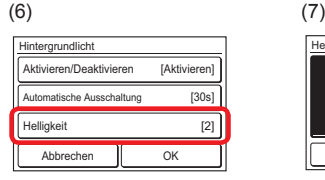

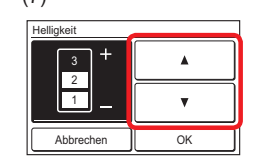

Wenn [OK] berührt wird, kehrt die Anzeige zum Bildschirm "Hintergrundlicht" zurück.

#### **Verwenden Sie die Einstellung.**

(8) Berühren Sie nach dem Abschluss der Einstellung [OK] auf dem Bildschirm "Hintergrundlicht".

> Nachdem der Bildschirm der Einstellungsänderung angezeigt wird, kehrt die Anzeige zum Bildschirm "Präferenzen" zurück.

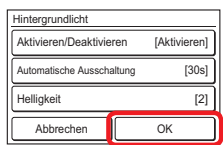

## <span id="page-17-0"></span>**3-7-3 Kontrasteinstellung**

- (1) Berühren Sie [Kontrast] auf dem Bildschirm "Präferenzen".
- (2) Der Bildschirm "Kontrast Einstllg." wird angezeigt. Stellen Sie den Kontrast mit [V] oder [A] ein.

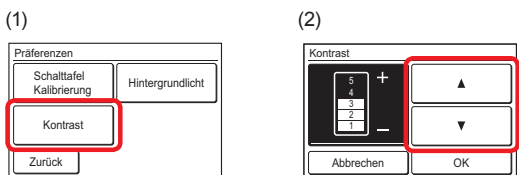

Wenn [OK] berührt wird, nachdem der Bildschirm der Einstellungsänderung angezeigt wird, kehrt die Anzeige zum Bildschirm "Präferenzen" zurück.

## **3-8 Initialisierungseinstellungen**

Führen Sie diese Einstellung bei der Installation durch. Es ist auch möglich, die Einstellung nach der Installation zu ändern.

- (1) Berühren Sie [Initialisierungseinstellungen] auf dem Bildschirm "Hauptmenü".
- (2) Wenn der Bildschirm "Passwort Überprüfung" angezeigt wird, geben Sie das Passwort (oder Installationsprogramm-Passwort) ein und berühren Sie [OK].

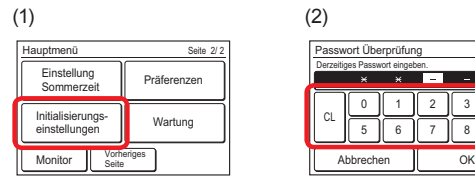

(3) Wenn das Passwort korrekt eingegeben wird, wird der Bildschirm "Initialisierungseinstellungen" angezeigt. Der Bildschirm hat 3 Seiten, die durch Berühren von [Weiter Seite] oder [Vorheriges Seite] umgeblättert werden.

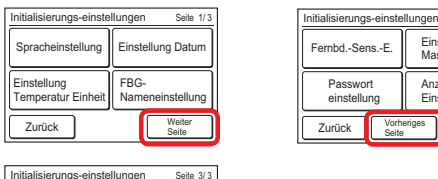

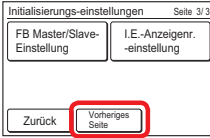

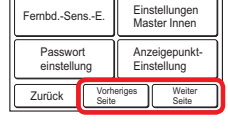

2 7 3 8 4 9

Die folgenden Inhalte werden eingestellt. (♦: für den Installateur) (\*1: Die Funktionen sind werkseitig deaktiviert, und sie werden auf dem Bildschirm "Wartung" nicht angezeigt. Wenden Sie sich an autorisiertes Fachpersonal, um die Funktionen zu aktivieren.

\*2: Elemente die das Innengerät nicht unterstützt, werden nicht angezeigt.)

• Spracheinstellung:

Die Anzeigesprache wird geändert. Für die Anzeige stehen die Sprachen Englisch (Werkseinstellung), Chinesisch, Französisch, Deutsch, Spanisch, Polnisch, Russisch, Italienisch, Griechisch, Portugiesisch, Türkisch und Holländisch zur Verfügung.

• Einstellung Datum:

Das Anzeigeformat für Datum und Zeit wird eingestellt. Wenn die Stromversorgung abgeschaltet wird, werden Datums- und Uhrzeitdaten durch die integrierte Batterie etwa 7 Tage lang aufrechterhalten. Wenn die Stromversorgung für einen längeren Zeitraum abgeschaltet wird, müssen Datum und Uhrzeit neu eingestellt werden.

• Einstellung Temperatur Einheit: Die Einheit der Temperaturanzeige kann zwischen "°C" und "°F" umgeschaltet werden. Standardmäßig ist "°C" eingestellt.

- FBG-Nameneinstellung: Der Name der Fernbedienungsgruppe kann eingestellt oder geändert werden.
- Fernbd.-Sens.-E.\*1: Diese Einstellung misst die Raumtemperatur mithilfe des Sensors in diesem Gerät. Die Raumtemperatur kann an einer Position erkannt werden, wo sich die Person näher als die Innengerätesensor befindet. Standardmäßig ist "Nicht verwendet" eingestellt.
- Einstellungen Master Innen: ♦
- Passwort-Einstellung: Das Passwort kann eingestellt und geändert werden. Darüber hinaus kann die Passwortabfrage für den folgenden Einstellungspunkt gestellt werden.
	- Ein-Timer (3-3-1)
	- Aus-Timer (3-3-2)
	- Automatischer Aus-Timer (3-3-3)
	- Wöchentlicher Timer-Ein (3-4)
	- Rückkehrautomatik-Einstellung (3-5-2)
	- Soll-Temp.-Bereich Einstellung (3-5-3)
	- Akt. Beweg.-sensor\*2 (3-5-4)
	- Lüftersteuer. Energiesparen (3-5-5)
	- Initialisierungseinstellungen (3-8)
	- Wartung (3-9)
- Anzeigepunkt-Einstellung: Die Anzeige des Filterzeichens\*1 und der Raumtemp. kann zwischen Sichtbar und Unsichtbar umgeschaltet werden.
- FB Master/Slave Einstellung ♦
- I.G.-Anzeigenr.-einstellung\*2 ♦

Wenn der einzustellende Menüpunkt berührt wird, wechselt die Anzeige zum entsprechenden Einstellungsbildschirm. Wenn die jeweilige Einstellung abgeschlossen oder abgebrochen wurde, kehrt die Anzeige zu diesem Bildschirm zurück. Wenn [Zurück] berührt wird, kehrt die Anzeige zum Bildschirm "Hauptmenü" zurück.

#### **3-8-1 Spracheinstellung**

(1) Berühren Sie [Spracheinstellung] auf dem Bildschirm "Initialisierungseinstellungen". Der Bildschirm "Spracheinstellung" wird angezeigt.

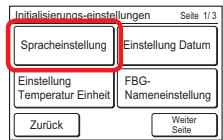

(2) Dieser Bildschirm hat 2 Seiten, die durch Berühren von [Weiter Seite] oder [Vorheriges Seite] umgeblättert werden. Berühren Sie die Schaltfläche der Sprache, die Sie verwenden möchten.

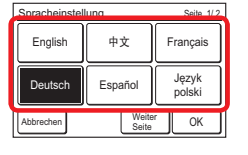

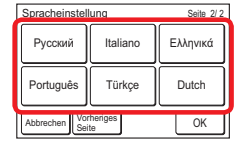

(3) Wenn [OK] berührt wird, nachdem der Bildschirm der Einstellungsänderung angezeigt wurde, kehrt die Anzeige zum Bildschirm "Initialisierungseinstellungen" zurück.

#### **3-8-2 Einstellung Datum**

(1) Berühren Sie [Einstellung Datum] auf dem Bildschirm "Initialisierungseinstellungen". Der Bildschirm "Einstellung Datum" wird angezeigt.

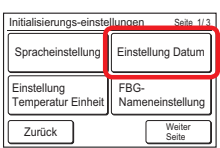

#### <span id="page-18-0"></span>**Einstellen von Datum und Zeit**

- (2) Berühren Sie [Einstellung von Datum/Zeit] auf dem Bildschirm "Einstellung Datum". Der Bildschirm "Einstellung von Datum/Zeit" wird angezeigt.
- (3) Berühren Sie [Datum] auf dem Bildschirm "Einstellung von Datum/Zeit". Der Bildschirm "Datum" wird angezeigt.

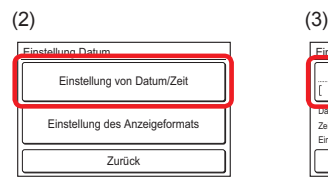

(4) Stellen Sie das Datum durch Berühren von [▲] oder [▼] ein. Wenn [OK] berührt wird, kehrt die Anzeige zum Bildschirm "Einstellung von Datum/Zeit" zurück.

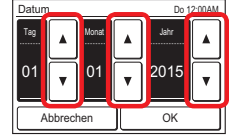

Abbrechen OK

Einstellung Sommerzeit Deaktivieren

Einstellung von Datum/Zeit Datum  $01/01/2015$ 

Zeit 12:00 AM Do 12:00AM

AM

min.

Tag/M 12:00-11:59AM/PM<br>Deaktivieren

#### Hinweise

Das Format des Einstellungsbildschirms entspricht der Vorgabe der "Anzeigeformateinstellung".

- (5) Berühren Sie [Zeit] auf dem Bildschirm "Einstellung von Datum/Zeit".
- (6) Der Bildschirm "Zeit" wird angezeigt. Stellen Sie die Zeit mit  $[\triangle]$  oder  $[\nabla]$  ein.

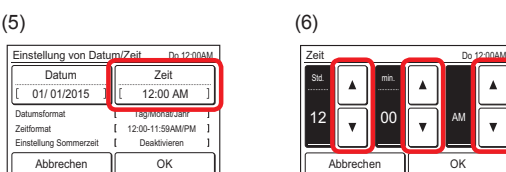

Wenn [OK] berührt wird, kehrt die Anzeige zum Bildschirm "Einstellung von Datum/Zeit" zurück.

#### Hinweise

Das Format des Einstellungsbildschirms entspricht der Vorgabe der "Anzeigeformateinstellung".

(7) Wenn [OK] auf dem Bildschirm "Einstellung von Datum/Zeit" berührt wird, nachdem der Bildschirm der Einstellungsänderung angezeigt wurde, kehrt die Anzeige zum Bildschirm "Einstellung Datum" zurück.

#### **Einstellen des Anzeigeformats von Datum und Zeit**

- (8) Berühren Sie [Einstellung des Anzeigeformats] auf dem Bildschirm "Einstellung Datum" ein.
- (9) Der Bildschirm "Einstellung des Anzeigeformats" wird angezeigt. Berühren Sie [Datumsformat].

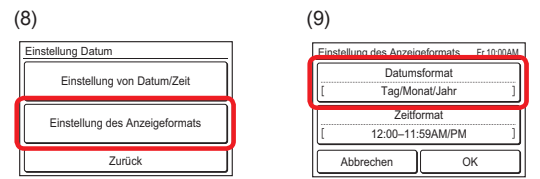

(10) Der Bildschirm "Datumsformat" wird angezeigt. Wählen Sie das gewünschte Format.

Wenn [OK] berührt wird, nachdem der Bildschirm der Einstellungsänderung angezeigt wurde, kehrt die Anzeige zum Bildschirm "Einstellung des Anzeigeformats" zurück.

(11) Berühren Sie [Zeitformat] auf dem Bildschirm Finstellung des Anzeigeformats".

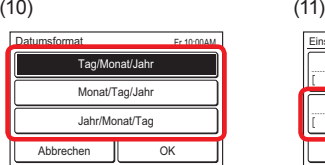

(12) Der Bildschirm "Zeitformat" wird angezeigt. Wählen Sie das gewünschte Format.

Wenn [OK] berührt wird, kehrt die Anzeige zum Bildschirm "Einstellung des Anzeigeformats" zurück.

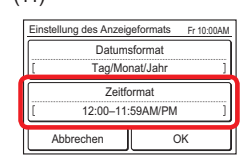

- 00:00–11:59 AM/PM  $00:00 - 23:59$ Zeitformat Abbrechen OK 12:00–11:59 AM/PM Fr 10:00AM
- (13) Wenn [OK] auf dem Bildschirm "Einstellung des Anzeigeformats" berührt wird, nachdem der Bildschirm der Einstellungsänderung angezeigt wurde, kehrt die Anzeige zum Bildschirm "Einstellung Datum" zurück.

#### **Die Einstellung Datum verlassen**

(14) Wenn [Zurück] auf dem Bildschirm "Einstellung Datum" berührt wird, kehrt die Anzeige zurück zum Bildschirm "Initialisierungseinstellungen".

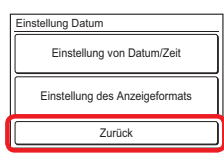

#### **3-8-3 Einstellung Temperatur Einheit**

- (1) Berühren Sie [Einstellung Temperatur Einheit] auf dem Bildschirm "Initialisierungseinstellungen".
- (2) Der Bildschirm "Einstellung Temperatur Einheit" wird angezeigt. Wählen Sie [°C] oder [°F]. (Die Standardeinstellung ist  $C$ ".)

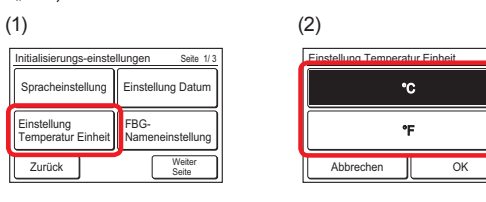

Wenn [OK] berührt wird, nachdem der Bildschirm der Einstellungsänderung angezeigt wurde, kehrt die Anzeige zum Bildschirm "Initialisierungseinstellungen" zurück.

## <span id="page-19-0"></span>**3-8-4 FBG-Nameneinstellung**

(1) Berühren Sie die Schaltfläche [Fernbedienungsgruppennamen Einstllg.] auf dem Bildschirm "Initialisierungseinstellungen". Der Bildschirm "FBG-Nameneinstellung" wird angezeigt.

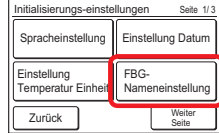

#### **Beschreibung des Bildschirms**

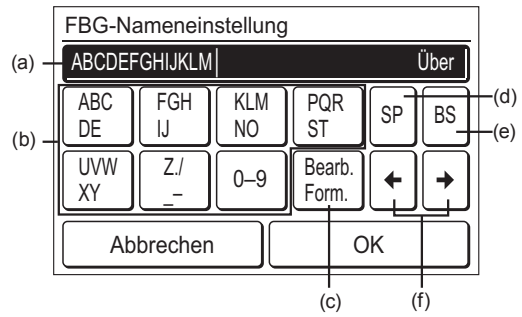

(a) Eingabebereich:

Wenn die zur Verfügung stehende Anzahl von Zeichen überschritten wird, wird "Über" auf der rechten Seite angezeigt. (Alphabet 12 Zeichen, Chinesisch 8 Zeichen)

(b) Zeichentasten:

Berühren Sie dieselbe Taste, bis das zu verwendende Zeichen angezeigt wird.

(c) Bearb. Form.-Taste:

[Etage, Korridor, Büro, Konf.Raum, Empfangsraum, Raum, Zimmernr., Vorderseite, Seite, Eingang, Auslass, Osten, Westen, Süden, Norden, Fenster] sind registriert. Berühren Sie die [Bearb. Form.]-Taste, bis der zu verwendende Ausdruck angezeigt wird.

- (d) Leertaste
- (e) Rückstelltaste
- (f) Pfeiltasten

#### **Änderung des FB-Gruppennamens**

(2) Berühren Sie die jeweilige Taste und geben Sie den Namen ein. Wenn danach [OK] berührt wird, nachdem der Bildschirm der Einstellungsänderung angezeigt wurde, kehrt die Anzeige zum Bildschirm "Initialisierungseinstellungen" zurück.

#### **3-8-5 Fernbd.-Sens.-E.**

(Die Funktionen sind werkseitig deaktiviert, und sie werden auf dem Bildschirm "Initialisierungseinstellungen" nicht angezeigt. Wenden Sie sich an autorisiertes Fachpersonal, um die Funktionen zu aktivieren.)

- (1) Stellen Sie die [Fernbd.-Sens.-E.] auf dem Bildschirm "Initialisierungs-einstellungen" ein.
- (2) Der Bildschirm "Fernbd.-Sens.-E." wird angezeigt. Berühren Sie [Verwendet].

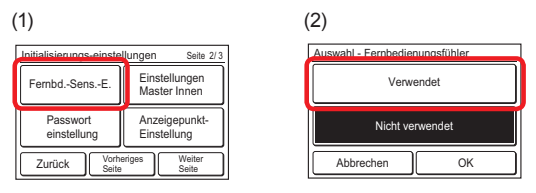

Wenn [OK] berührt wird, nachdem die Daten zum

Innengerät übertragen wurden, kehrt die Anzeige zum Bildschirm "Initialisierungseinstellungen" zurück.

#### **3-8-6 Passwort einstellung**

(1) Berühren Sie [Passwort einstellung] auf dem Bildschirm "Initialisierungseinstellungen".

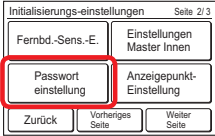

#### **Passwort ändern**

- (2) Der Bildschirm "Passworteinstellung" wird angezeigt. Berühren Sie [Passwort ändern].
- (3) Der Bildschirm "Passwort Überprüfung" wird angezeigt. Geben Sie das derzeitige Passwort ein und berühren Sie [OK].

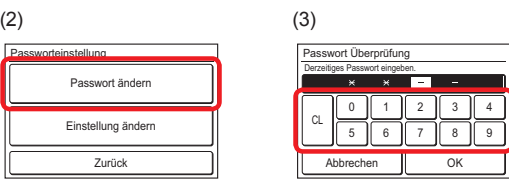

#### Hinweise

Das Standardpasswort ist "0000" (4 Ziffern).

(4) Wenn das Passwort korrekt eingegeben wird, wird der Bildschirm "Passwort ändern" angezeigt.

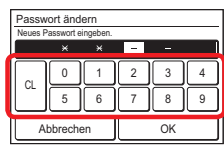

Wenn das neue Passwort eingegeben wird und [OK] berührt wird, nachdem der Bildschirm der Einstellungsänderung angezeigt wird, kehrt die Anzeige zum Bildschirm "Passworteinstellung" zurück.

#### **Einstellen der Passwortabfrage Ein/Aus für einen Einstellungspunkt.**

(5) Berühren Sie [Einstellung ändern] auf dem Bildschirm "Passworteinstellung".

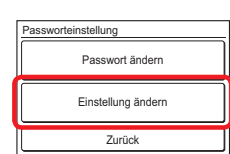

Der Bildschirm "Einstellung ändern" wird angezeigt. Der Bildschirm hat 3 oder 4 Seiten, die durch Berühren von [Weiter Seite] oder [Vorheriges Seite] umgeblättert werden.

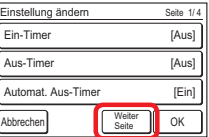

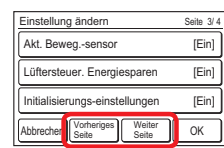

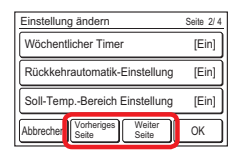

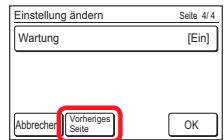

#### Hinweise

Elemente, die das Innengerät nicht unterstützt, werden nicht angezeigt

- <span id="page-20-0"></span>(6) Wenn der Menüpunkt berührt wird, für den die Passwortabfrage eingestellt oder aufgehoben werden soll, wird der entsprechende Einstellungsbildschirm eingeblendet.
- (7) Berühren Sie [Ein] oder [Aus]. (zum Beispiel "Ein-Timer"-Bildschirm) Wenn [OK] berührt wird, kehrt die Anzeige zum Bildschirm "Einstellung ändern" zurück.

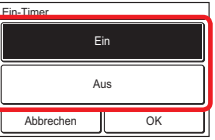

#### **Verwenden Sie die Einstellung.**

(8) Berühren Sie nach dem Abschluss der Einstellung [OK] auf dem Bildschirm "Einstellung ändern". (zum Beispiel Seite 1/4)

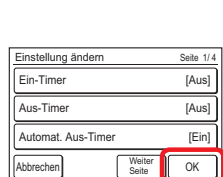

Nachdem der Bildschirm der Einstellungsänderung angezeigt wird, kehrt die Anzeige zum Bildschirm "Passworteinstellung" zurück.

(9) Wenn [Zurück] auf dem Bildschirm "Passworteinstellung" berührt wird, kehrt die Anzeige zurück zum Bildschirm "Initialisierungseinstellungen".

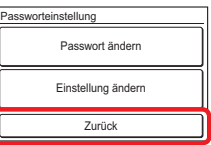

#### **3-8-7 Anzeigepunkt-Einstellung**

(1) Berühren Sie [Anzeigepunkt-Einstellung] auf dem Bildschirm "Initialisierungseinstellungen".

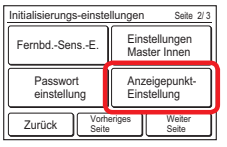

#### **Filterzeichen sichtbar/unsichtbar**

(Die Funktionen sind werkseitig deaktiviert. Wenden Sie sich an autorisiertes Fachpersonal, um die Funktionen zu aktivieren.)

- (2) Der Bildschirm "Anzeigepunkt-Einstellung" wird angezeigt. Berühren Sie [Filter] auf dem Bildschirm "Anzeigepunkt-Einstellung".
- (3) Der Bildschirm "Filter" wird angezeigt. Berühren Sie [Sichtbar] oder [Unsichtbar].

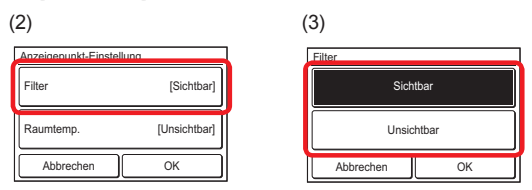

Wenn [OK] berührt wird, kehrt die Anzeige zum Bildschirm "Anzeigepunkt-Einstellung" zurück.

#### **Raumtemp. sichtbar/unsichtbar**

- (4) Berühren Sie [Raumtemp.] auf dem Bildschirm "Anzeigepunkt-Einstellung".
- Der Bildschirm "Raumtemp." wird angezeigt. Wählen Sie [Sichtbar] oder [Unsichtbar].

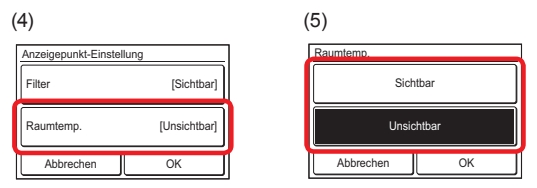

Wenn [OK] berührt wird, kehrt die Anzeige zum Bildschirm "Anzeigepunkt-Einstellung" zurück.

#### **Verwenden Sie die Einstellung.**

(6) Berühren Sie nach dem Abschluss der Einstellung [OK] auf dem Bildschirm "Anzeigepunkt-Einstellung". Nachdem der Bildschirm der Einstellungsänderung angezeigt wird, kehrt die Anzeige zum Bildschirm "Initialisierungseinstellungen" zurück.

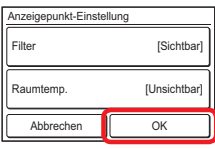

## **3-9 Wartung**

Überprüfung, Bedienung und Einstellung von Informationen für Administrator werden ausgeführt.

- (1) Berühren Sie [Wartung] auf dem Bildschirm "Hauptmenü".
- (2) Wenn der Bildschirm "Passwort Überprüfung" angezeigt wird, geben Sie das Passwort (oder Installationsprogramm-Passwort) ein und berühren Sie [OK].

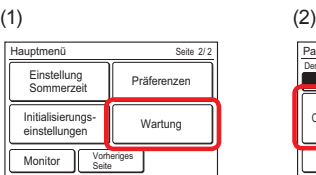

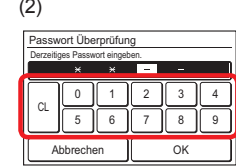

(3) Wenn das Passwort korrekt eingegeben wird, wird der Bildschirm "Wartung" angezeigt. Der Bildschirm hat 3 Seiten, die durch Berühren von [Weiter Seite] oder [Vorheriges Seite] umgeblättert werden.

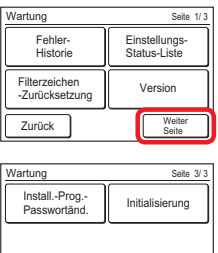

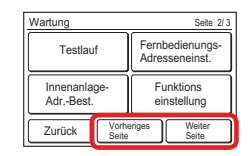

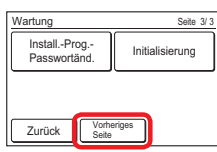

Überprüfung, Bedienung und Einstellung der folgenden Inhalte werden ausgeführt. (♦: für den Installateur) (\*: Die Funktionen sind werkseitig deaktiviert, und sie werden auf dem Bildschirm "Wartung" nicht angezeigt. Wenden Sie sich an autorisiertes Fachpersonal, um die Funktionen zu aktivieren.)

• Fehler-Historie:

Die Fehler-Historie kann überprüft/gelöscht werden.

- Einstellungs-Status-Liste: Der Status jeder Einstellung kann anhand einer Liste überprüft werden.
- Filterzeichen-Zurücksetzung\*: Nachdem der Filter des Innengeräts gereinigt wird, kann das Filterzeichen zurückgesetzt werden.
- Version: Die Softwareversions-Nr. dieses Geräts kann überprüft werden.
- Testlauf ♦
- Fernbedienungs-Adresseinst. ♦
- Innenanlage-Adr.-Best. ♦
- Funktionseinstellung ♦
- Install. -Prog.-Passwortänd. ♦
- Initialisierung ♦

Wenn [Zurück] bei anderen Einstellungen als der Initialisierung berührt wird, kehrt die Anzeige zum Bildschirm "Hauptmenü" zurück. Bei der Durchführung der Initialisierung wird der Einstellungsbildschirm der Erstinbetriebnahme angezeigt

### <span id="page-21-0"></span>**3-9-1 Fehler-Historie**

(1) Berühren Sie [Fehler-Historie] auf dem Bildschirm "Wartung".

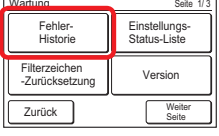

(2) Der Bildschirm "Fehler-Historie" wird angezeigt. Wenn der Bildschirm mehrere Seiten hat, können sie durch Berühren von [Weiter Seite] oder [Vorheriges Seite] umgeblättert werden.

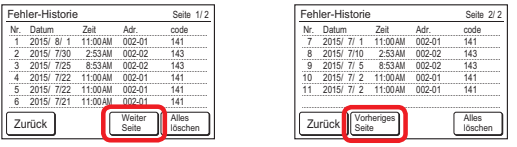

(3) Wenn nach der Überprüfung die Schaltfläche [Zurück] berührt wird, kehrt die Anzeige zum Bildschirm "Wartung" zurück.

#### **Die Fehler-Historie löschen**

- (1) Berühren Sie [Alles löschen] auf dem Bildschirm "Fehler-Historie".
- (2) Ein Bestätigungsdialogfeld wird angezeigt. Wenn nach dem Löschen der Historie die Schaltfläche [Ja] berührt wird, kehrt die Anzeige zum Bildschirm "Fehler-Historie" zurück.

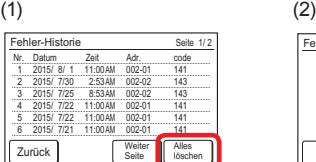

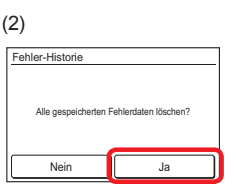

## **3-9-2 Einstellungs-Status-Liste**

(1) Berühren Sie [Einstellungs-Status-Liste] auf dem Bildschirm "Wartung".

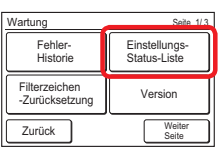

(2) Der Bildschirm "Einstellungs-Status-Liste" wird angezeigt. Der Bildschirm hat 5 Seiten, die durch Berühren von [Weiter Seite] oder [Vorheriges Seite] umgeblättert werden. (Elemente, die das Innengerät nicht unterstützt, werden nicht angezeigt.)

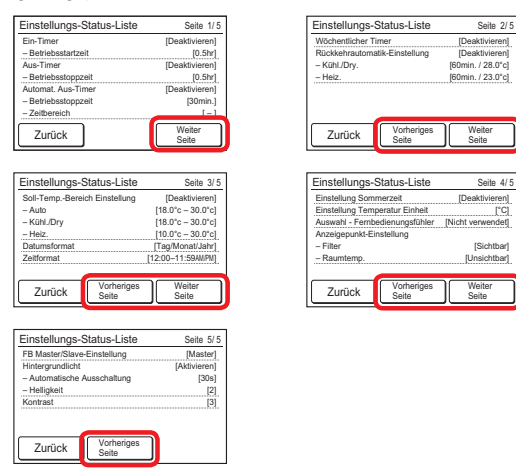

Wenn [Zurück] berührt wird, kehrt die Anzeige zurück zum "Wartung"-Bildschirm.

## **3-9-3 Filterzeichen-Zurücksetzung**

(Die Funktionen sind werkseitig deaktiviert, und sie werden auf dem Bildschirm "Wartung" nicht angezeigt. Wenden Sie sich an autorisiertes Fachpersonal, um die Funktionen zu aktivieren.)

(1) Berühren Sie [Filterzeichen -Zurücksetzung] auf dem Bildschirm "Wartung". Nachdem der Datenübertragungsbildschirm angezeigt wird,

wird der Bildschirm "Filterzeichen -Zurücksetzung" eingeblendet.

(2) Wenn [OK] berührt wird, erlischt das Filterzeichen und die Anzeige kehrt zum Bildschirm "Wartung" zurück.

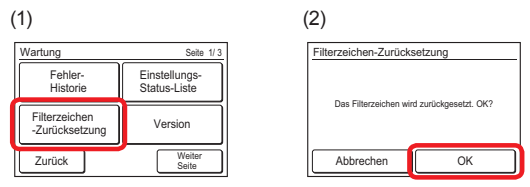

#### **3-9-4 Version**

- (1) Berühren Sie [Version] auf dem Bildschirm "Wartung".
- (2) Der Bildschirm "Version" wird angezeigt. Wenn [Zurück] berührt wird, kehrt die Anzeige zum Bildschirm "Wartung" zurück.

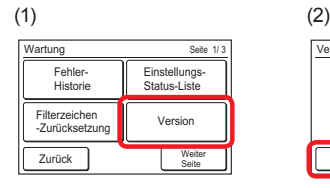

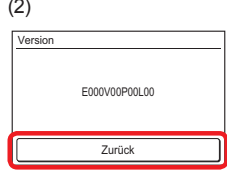

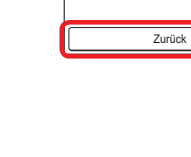

## <span id="page-22-0"></span>**HINWEISE ZUM BETRIEB**

## **4-1 Bestätigungsbildschirm beim Abschluss der Einstellung**

Der Bestätigungsbildschirm wird beim Abschluss einer Einstellung etwa 3 Sekunden lang angezeigt. Wenn dieser Bildschirm berührt wird, wechselt die Anzeige zur nächsten Bildschirmanzeige.

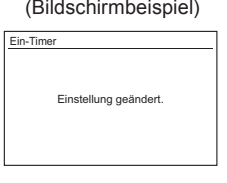

## **4-2 Einstellbarer Temperaturbereich**

Der einstellbare Temperaturbereich für Betriebsmodus und Innengeräteinstellung ist in nachfolgender Tabelle dargestellt.

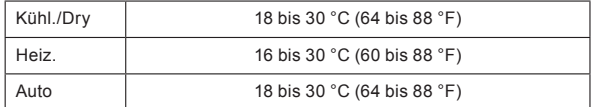

## **5** SONSTIGES

## **5-1 Äußere Abmessungen**

Einheit: mm (in)

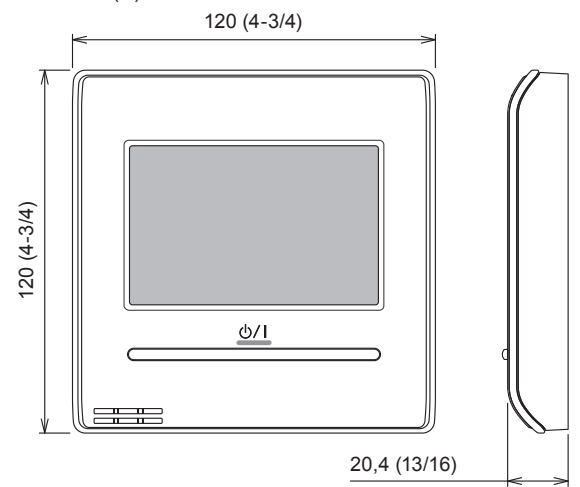

## **5-2 Spezifikationen**

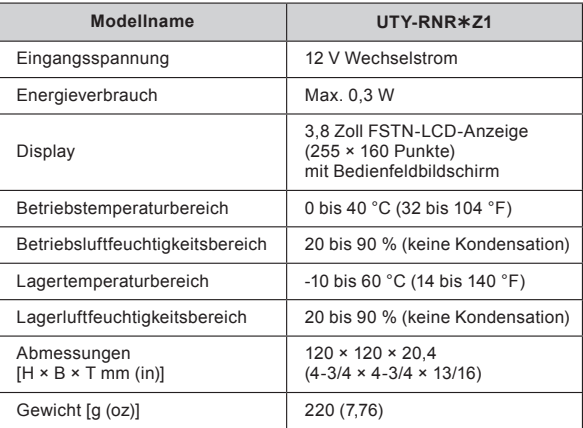

## **5-3 Fehlercode**

Einzelheiten zu Fehlern des Innengeräts oder Außengeräts bei der Überprüfung der Fehlerinhalte finden Sie bei der Beschreibung der Fehlercodes im jeweiligen Installationshandbuch.

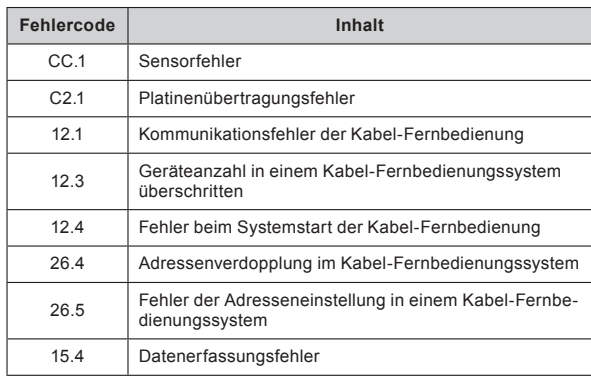